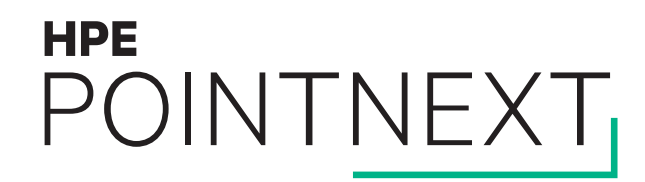

# **Managing your HPE MyRoom organization**

Quick reference guide

**Hewlett Packard Enterprise** 

January 2019

# **Managing your HPE MyRoom organization**

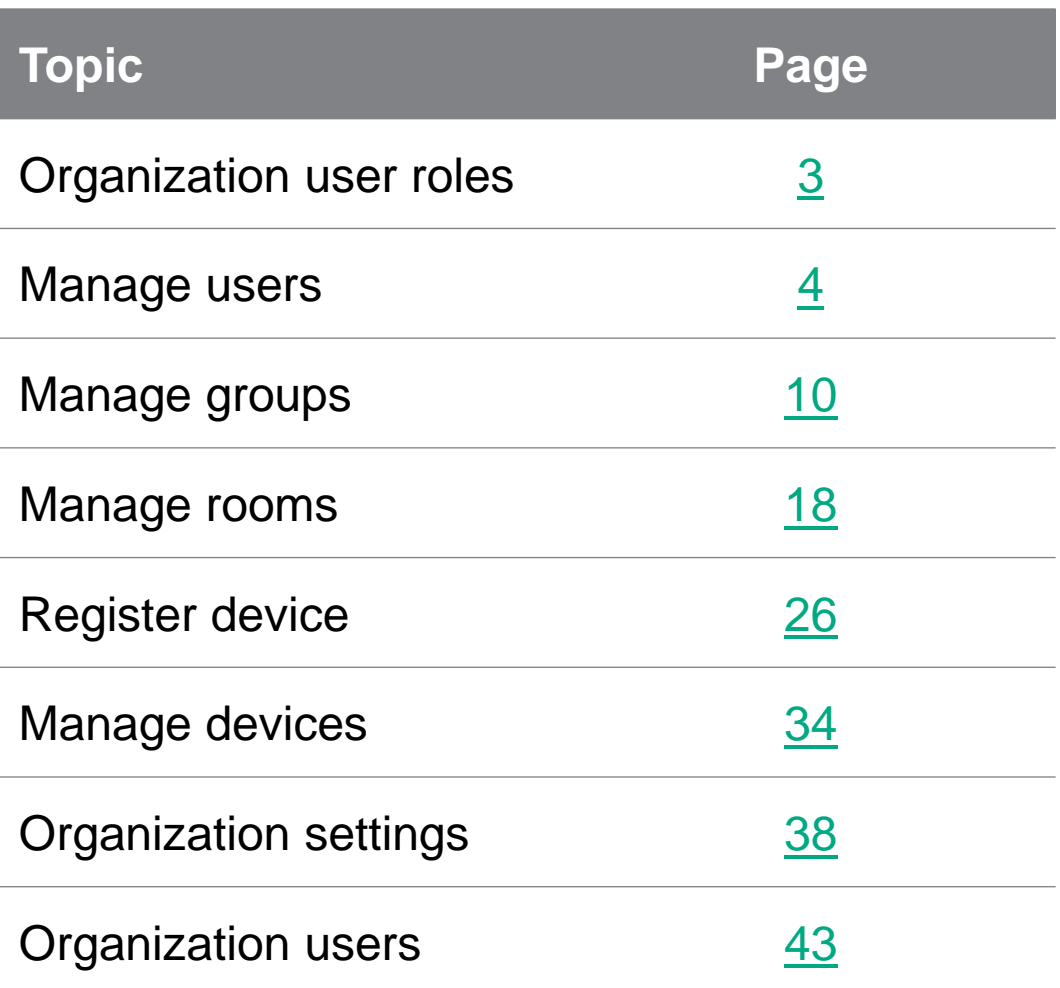

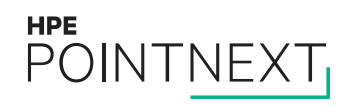

# <span id="page-2-0"></span>**Organization user roles**

During setup you may assume one or more roles

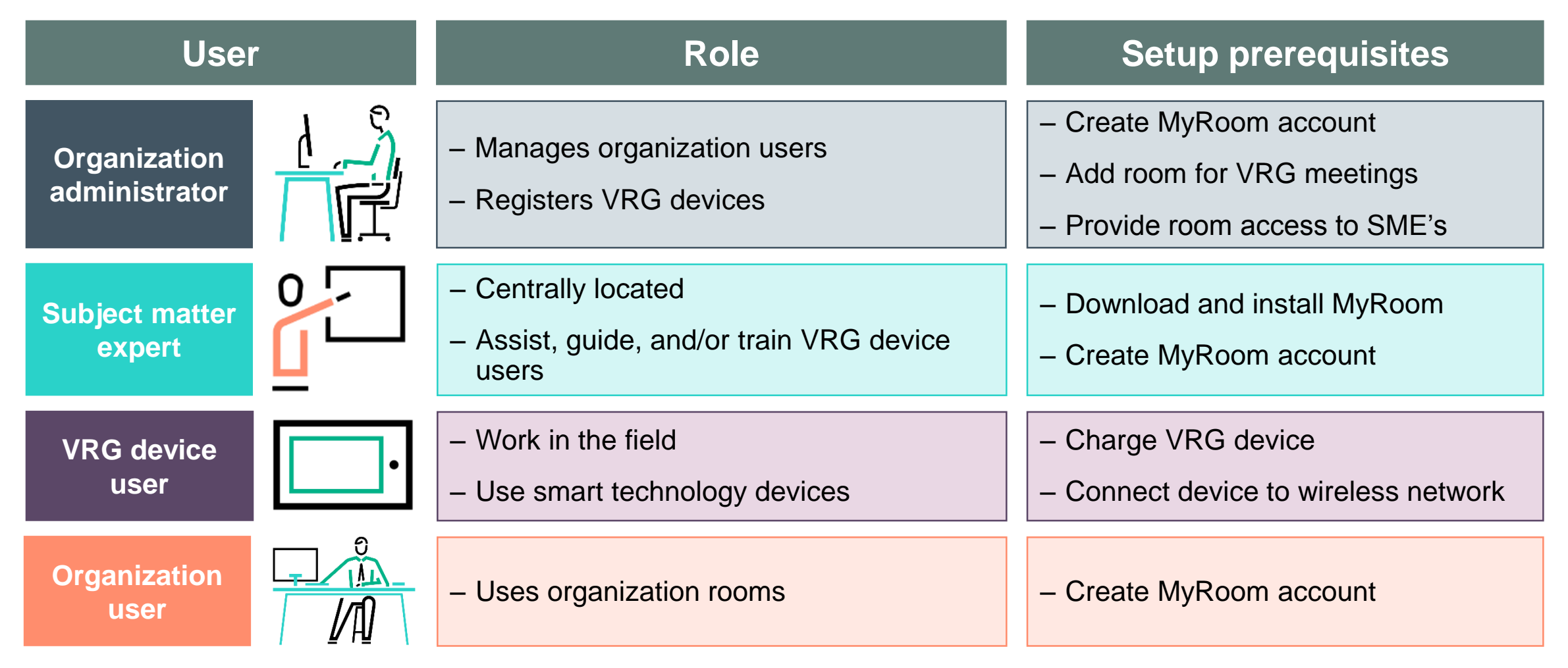

# <span id="page-3-0"></span>**Manage users**

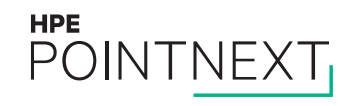

# **Log into MyRoom account to see organization**

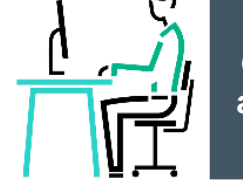

- Navigate to [www.myroom.hpe.com/Account](http://www.myroom.hpe.com/Account)
- Click the **Home** tab
- Login to your MyRoom account
- Click **Manage Users** in the **Users** tile

Wearable, Inc.

Have questions about MyRoom at Wearable, Inc.? Contact: Organization Administrator (organization.administrator@wearableinc.com)

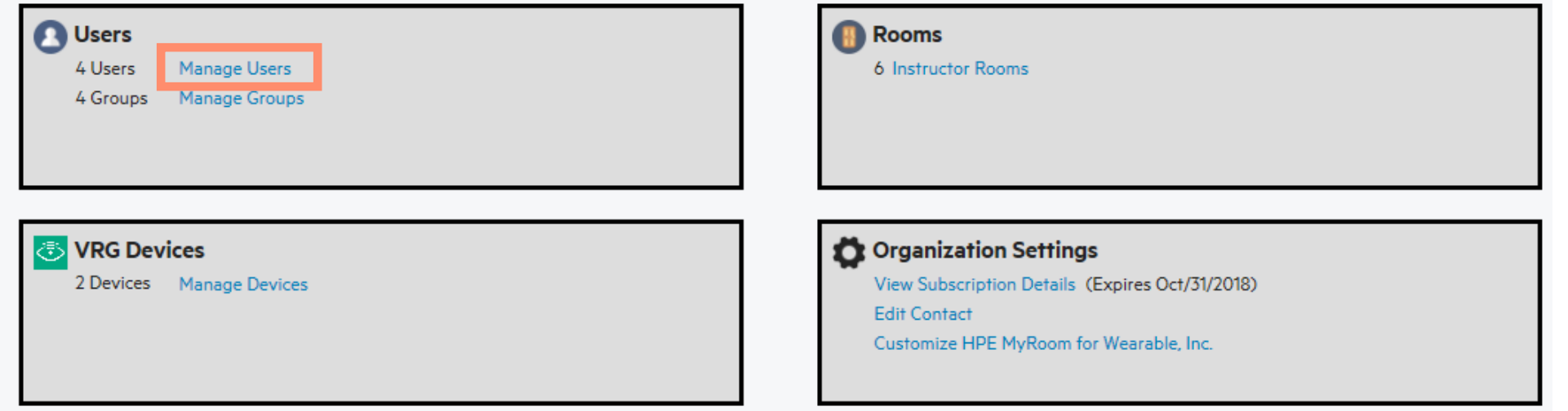

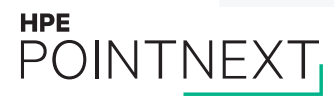

# **Add user**

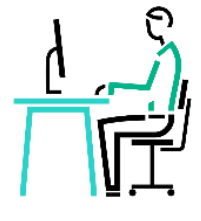

7

**Organization administrator**

Wearable, Inc.

#### **Wearable, Inc. User List**

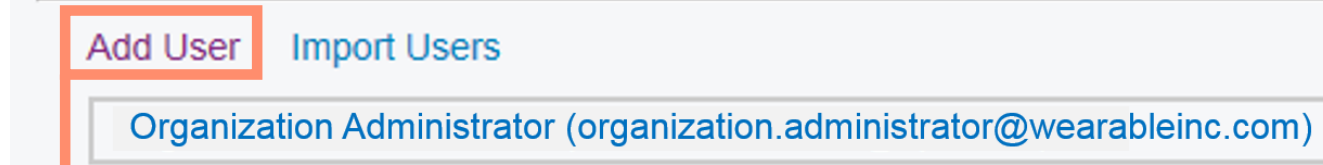

Manage Users

#### Wearable, Inc. Add User

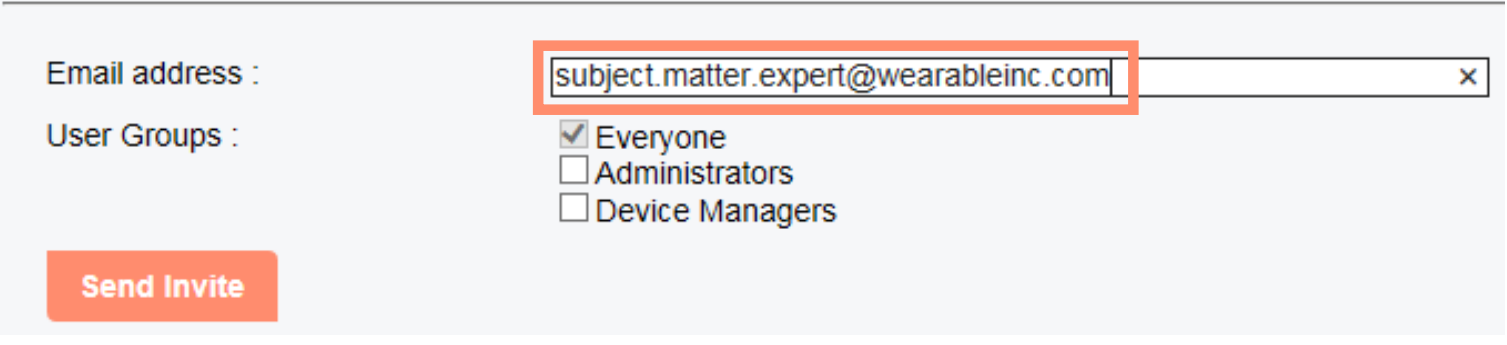

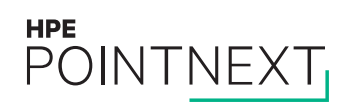

### **Import users**

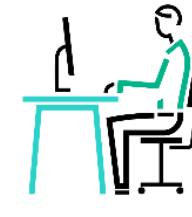

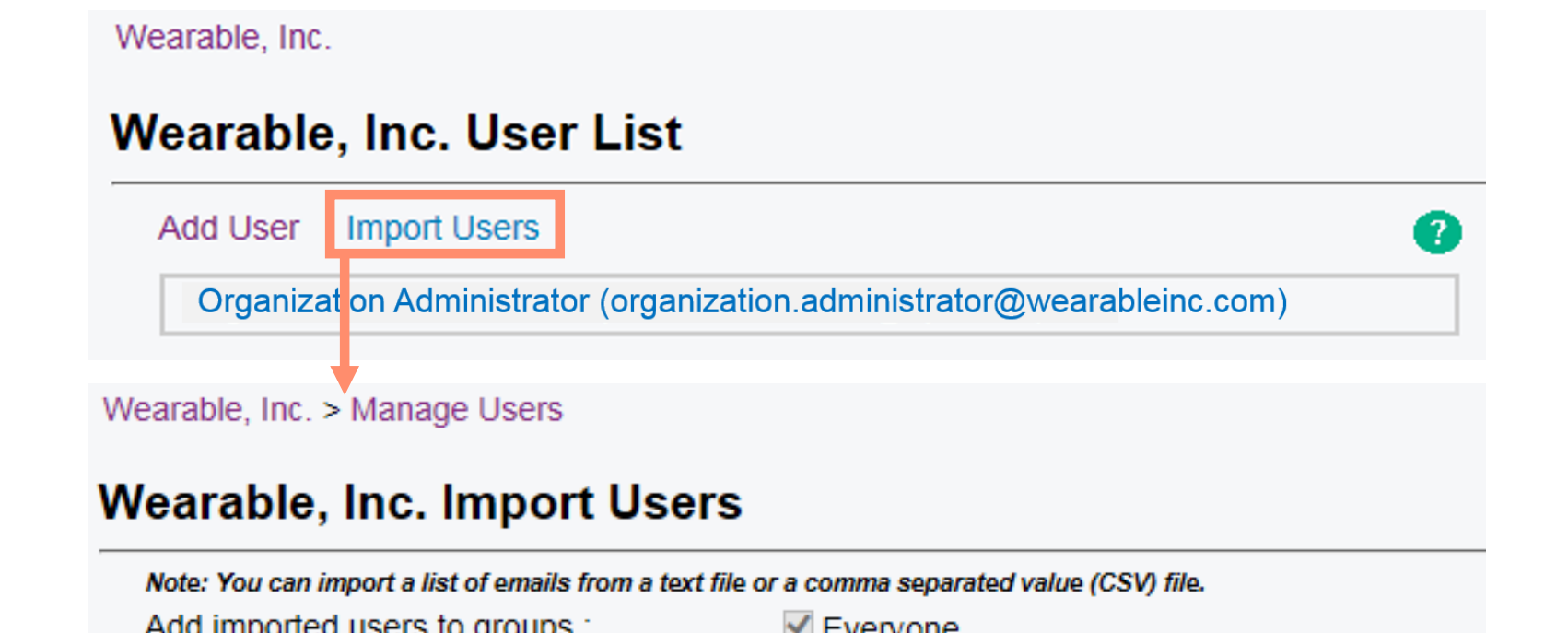

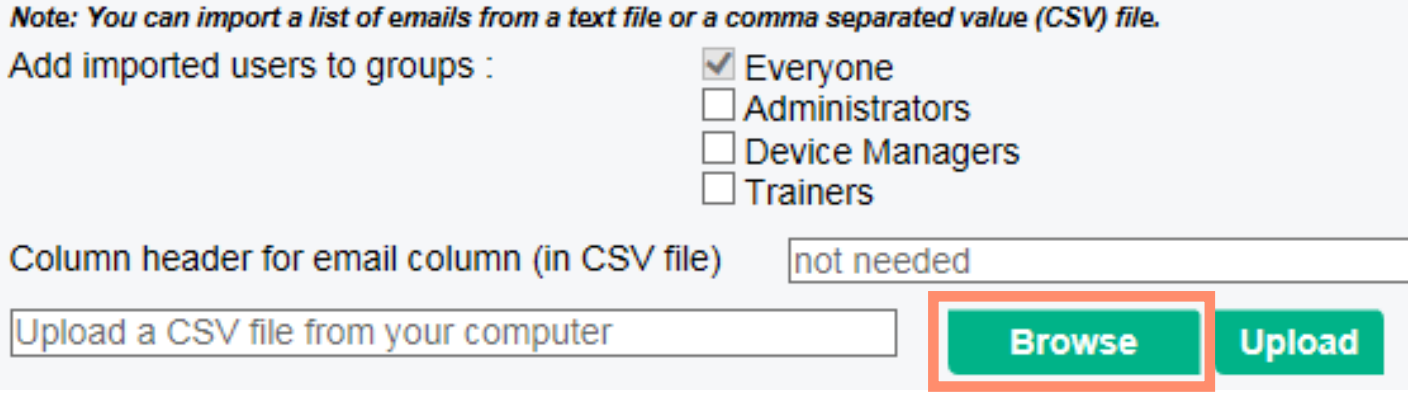

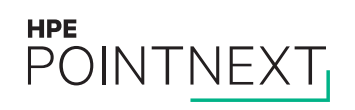

# **Upload text or CSV file**

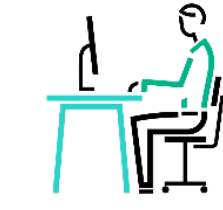

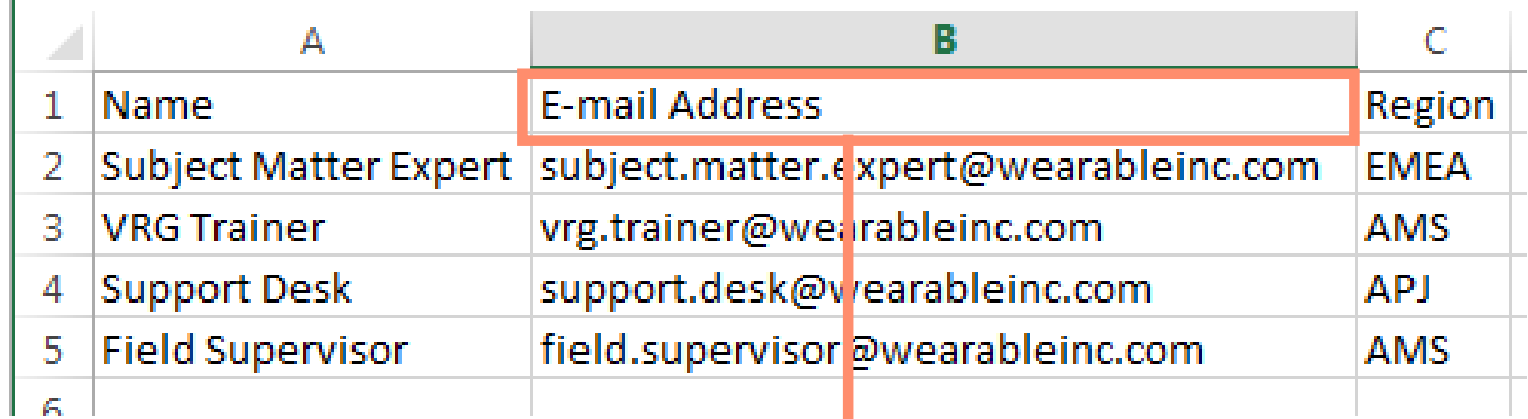

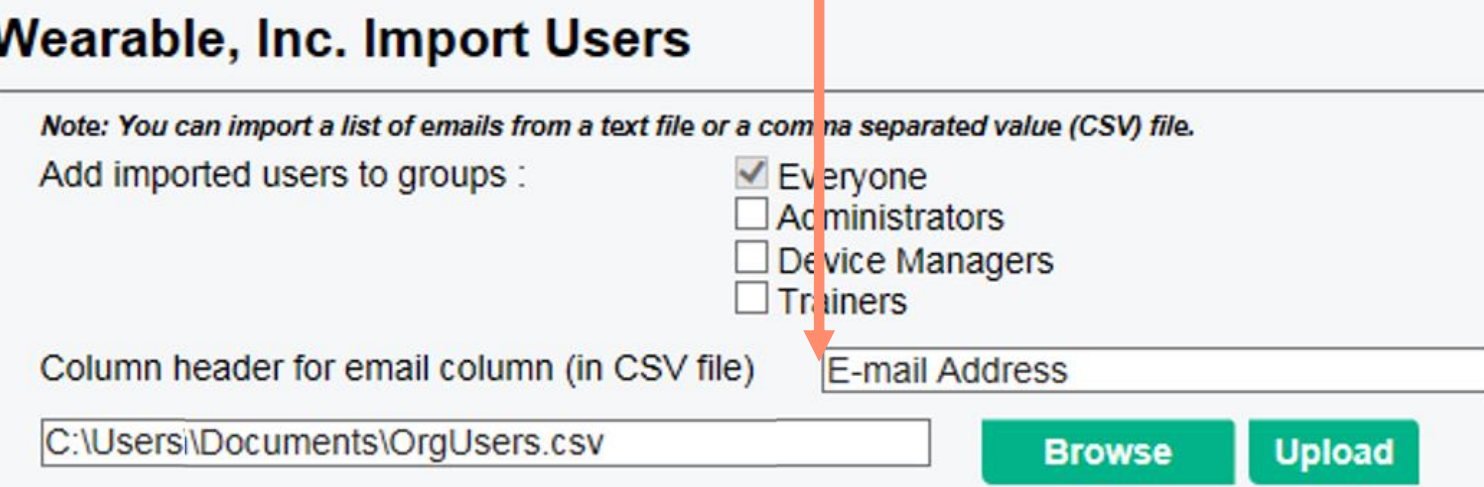

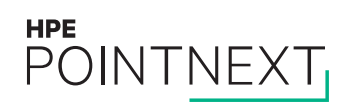

## **Edit or delete user**

#### Wearable, Inc.

#### **Wearable, Inc. User List**

#### **Add User Import Users**

Field Supervisor (field.supervisor@wearableinc.com)

Organization Administrator (organization.administrator@wearableinc.com)

**Save** 

Subject Matter Expert (subject.matter.expert@wearableinc.com)

Wearable, Inc. > Manage Users

#### Wearable, Inc. Edit User

**Delete** 

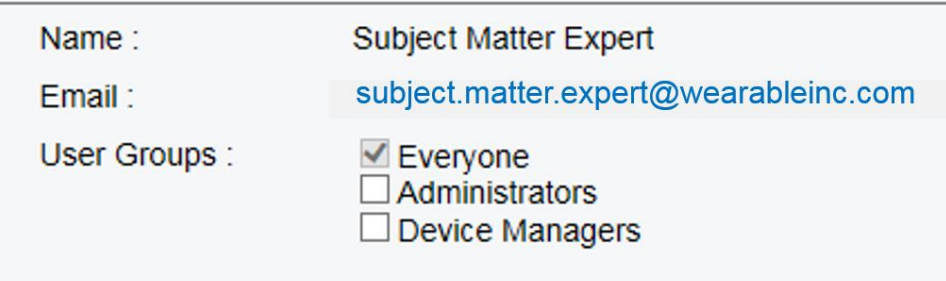

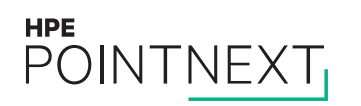

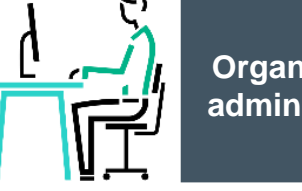

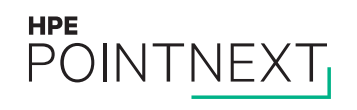

# <span id="page-9-0"></span>**Manage groups**

# Log into MyRoom account to see organization

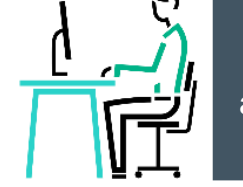

- Navigate to www.myroom.hpe.com/Account
- $-$  Click the **Home** tab
- Login to your MyRoom account
- Click Manage Groups in the Users tile

Wearable, Inc.

Have questions about MyRoom at Wearable, Inc.? Contact: Organization Administrator (organization.administrator@wearableinc.com)

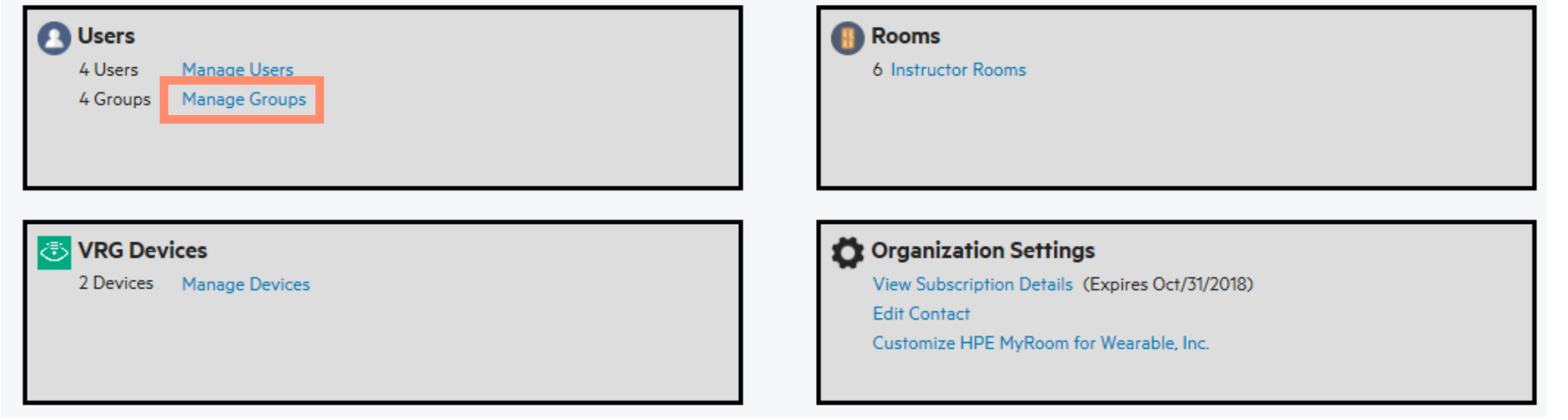

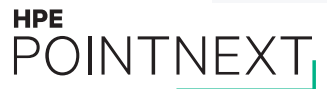

# **Add group**

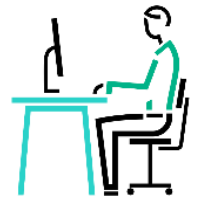

#### **Wearable, Inc. User Groups**

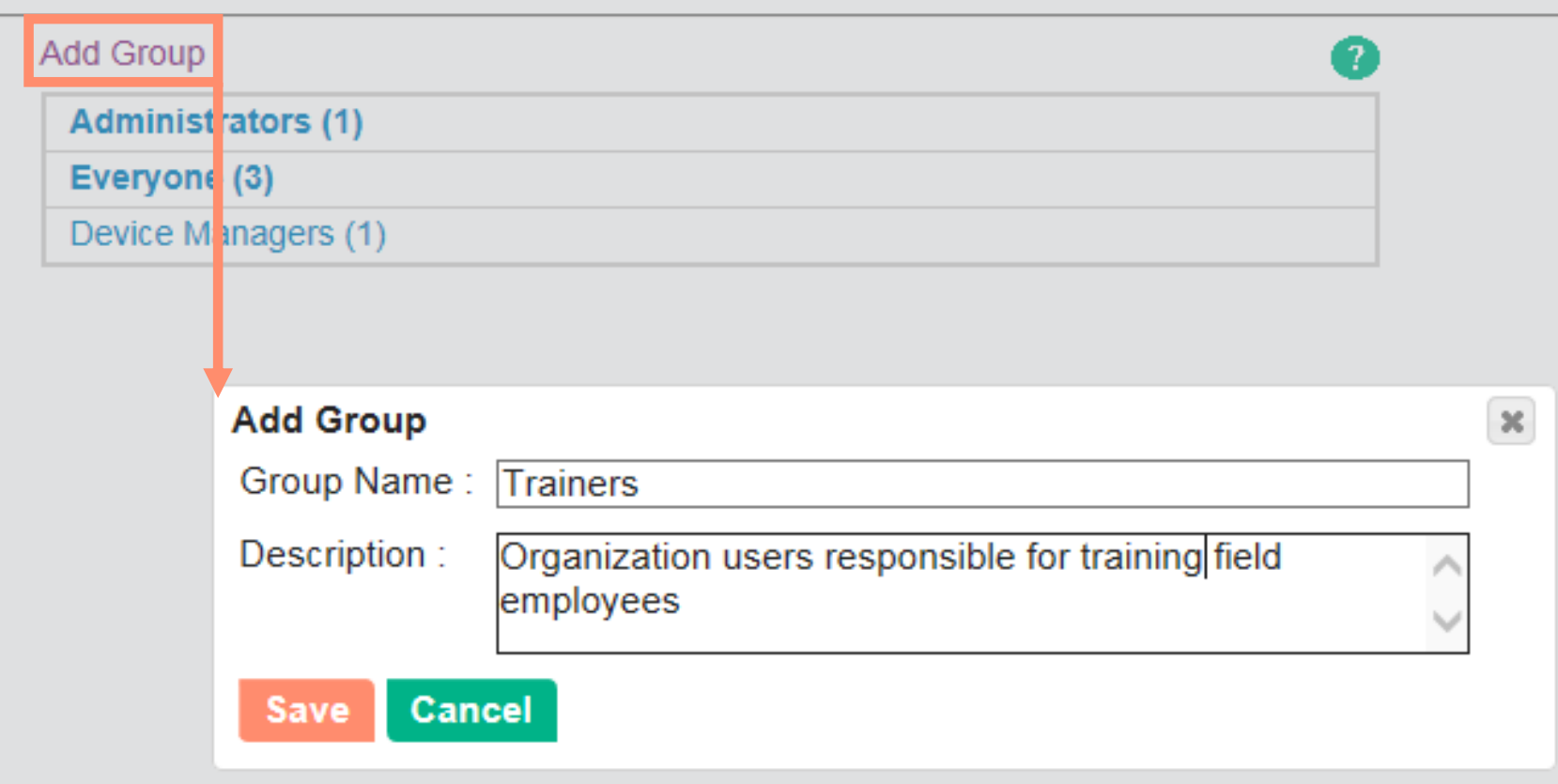

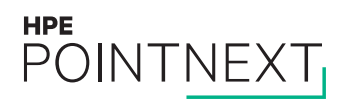

# **Edit or delete group**

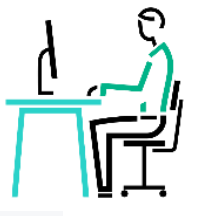

#### **Wearable, Inc. User Groups**

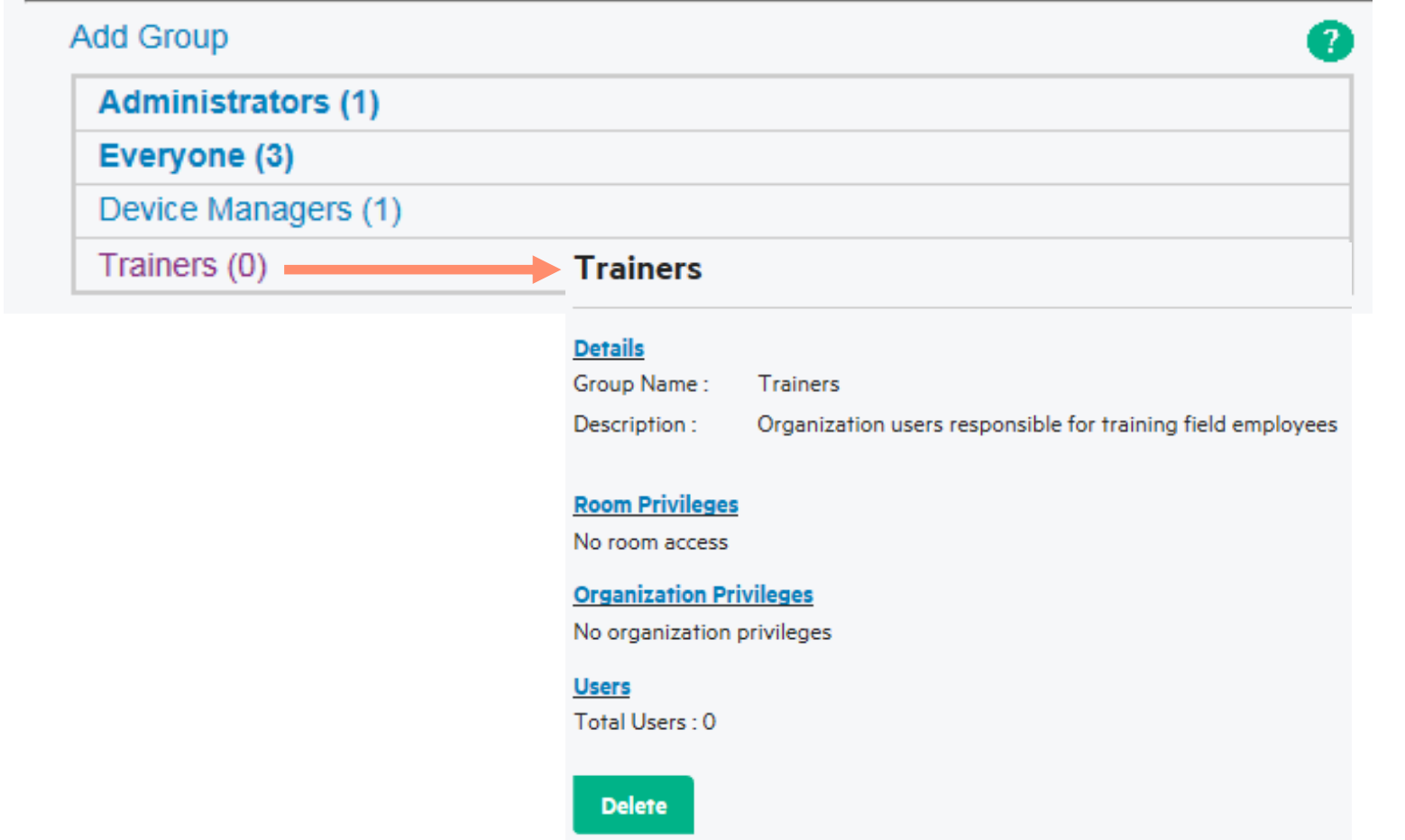

# **Group details**

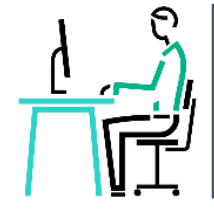

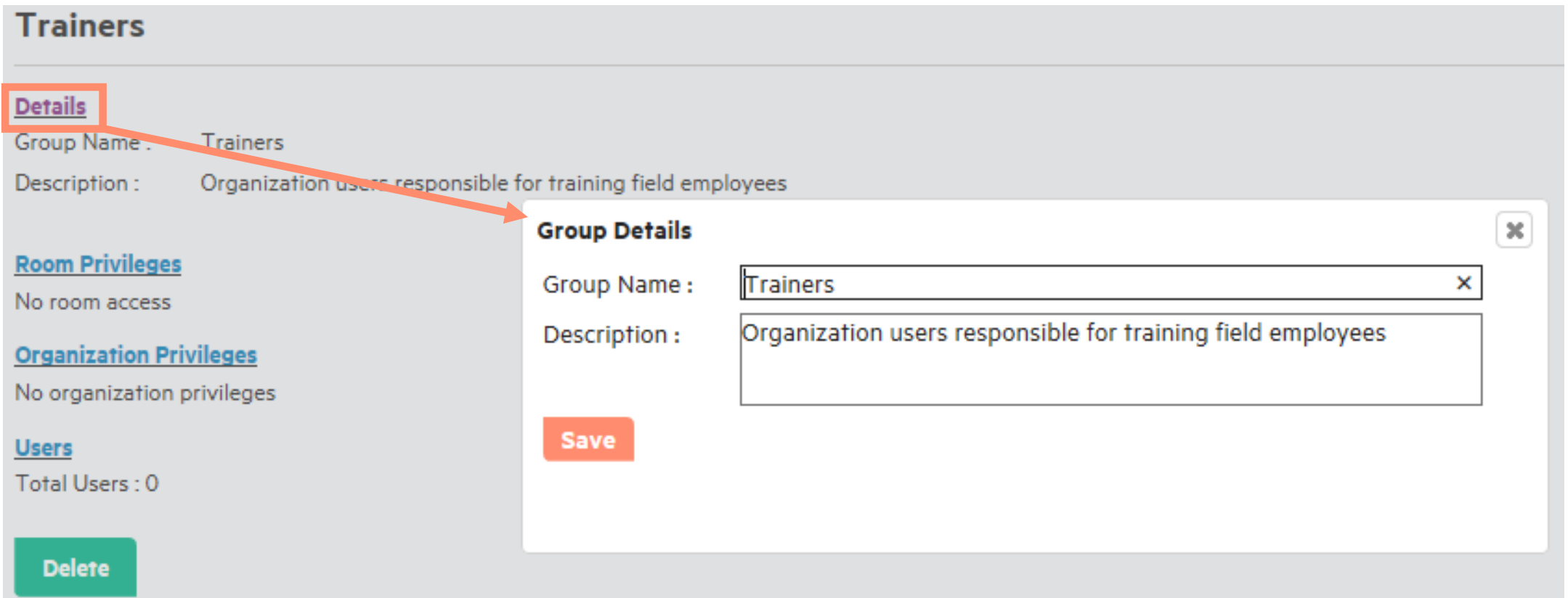

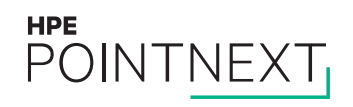

# **Group room privileges**

Select rooms for the user group

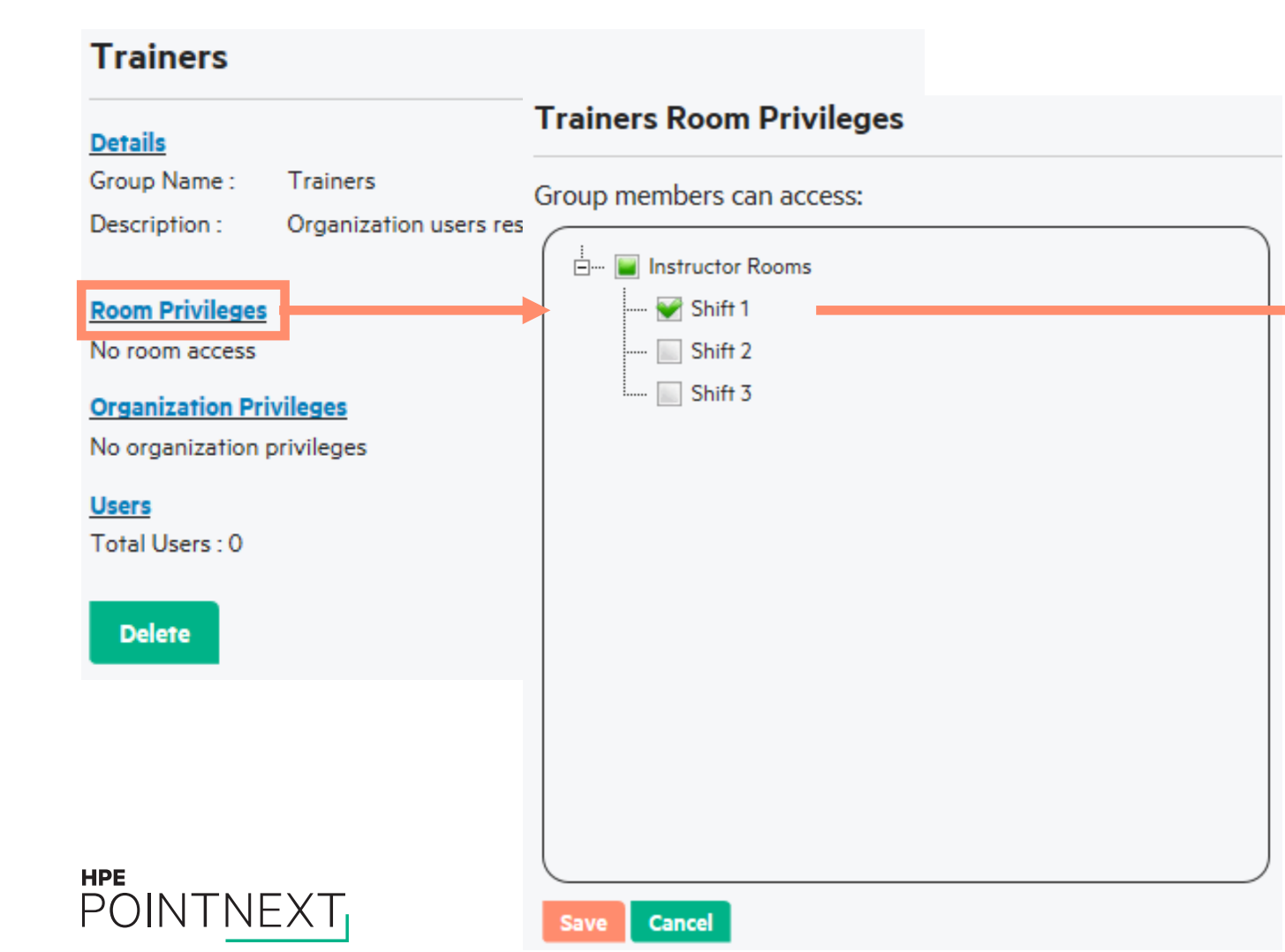

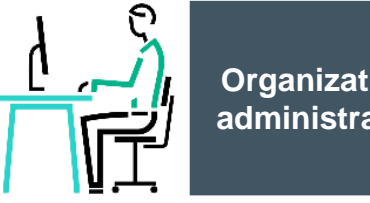

#### **Organization administrator**

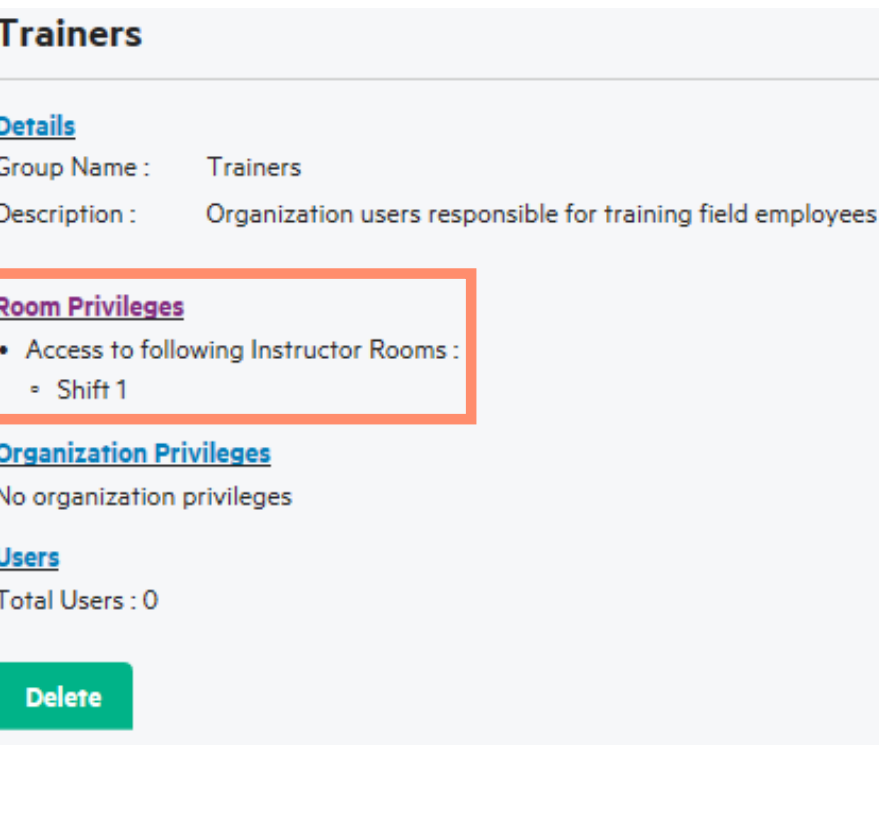

# **Group organization privileges**

Select organization privileges for the user group

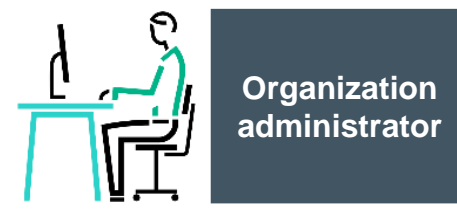

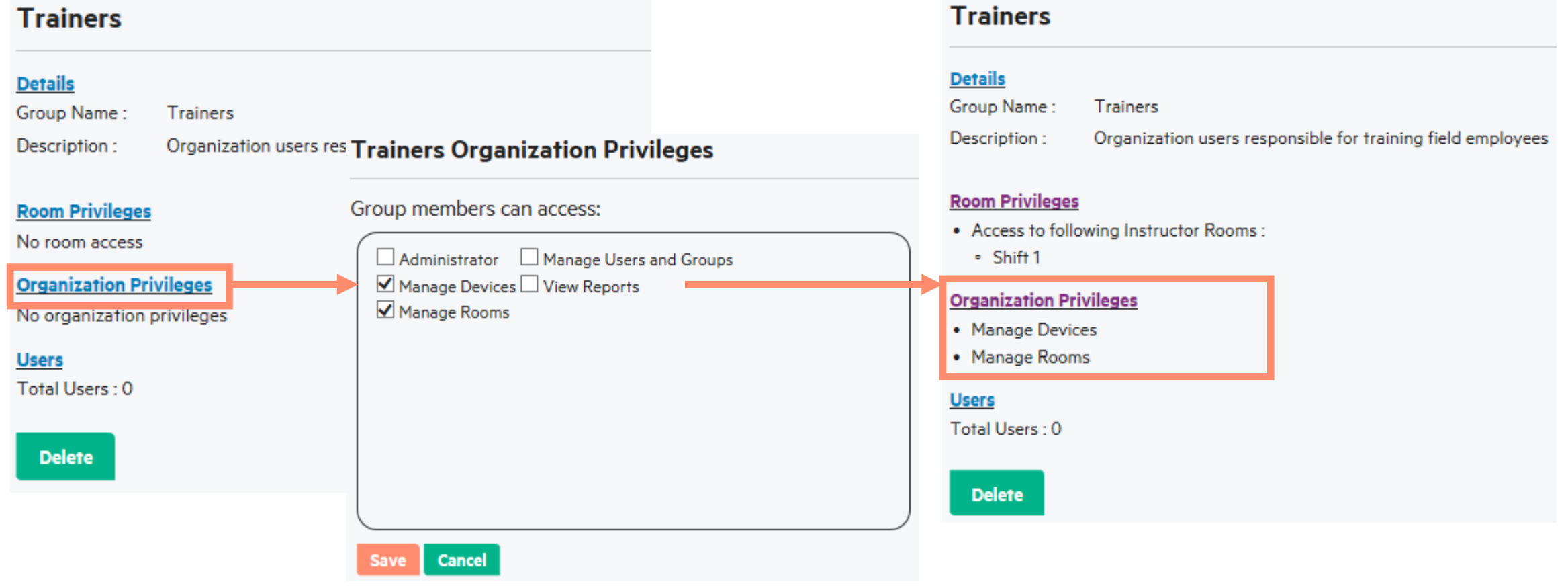

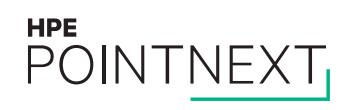

# **Group users**

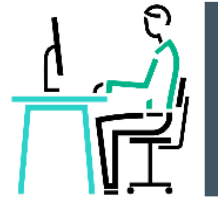

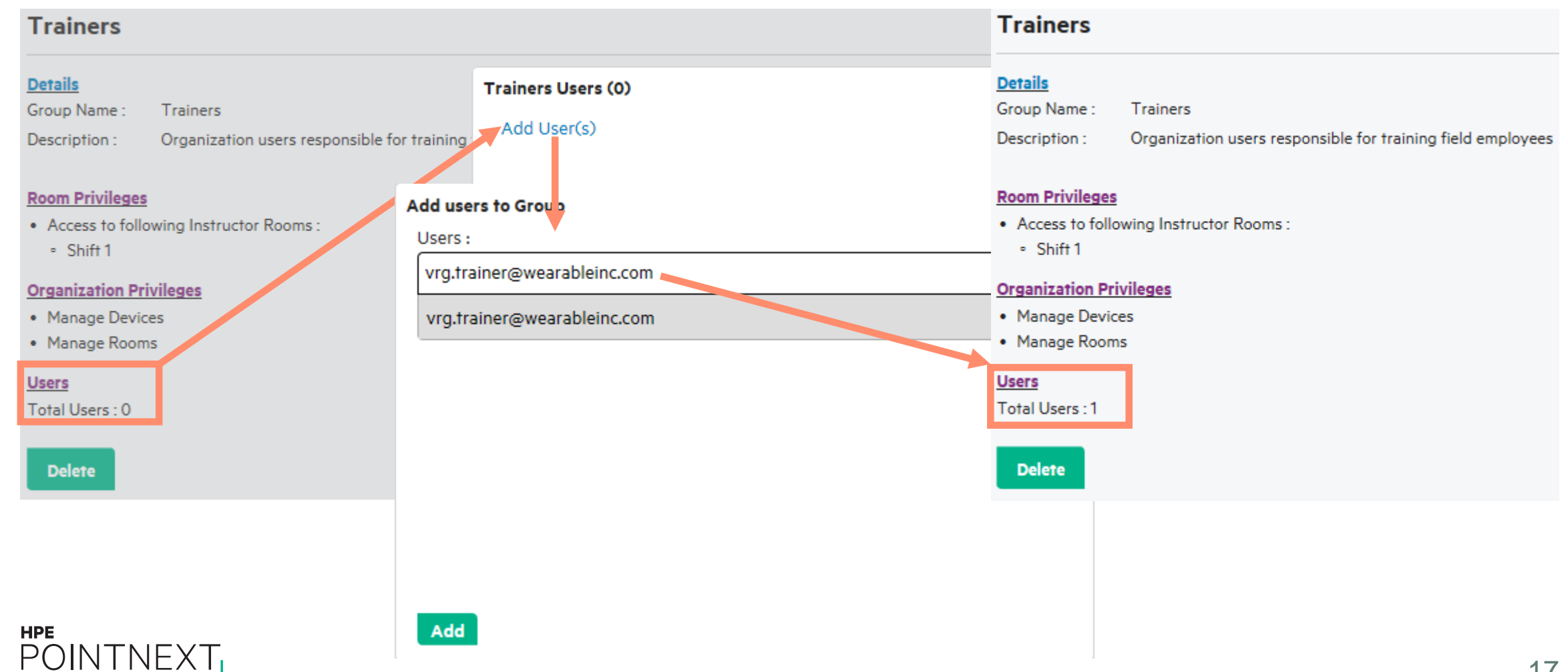

# <span id="page-17-0"></span>**Manage rooms**

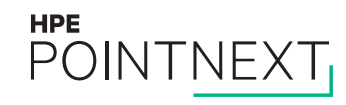

# **Log into MyRoom account to see organization**

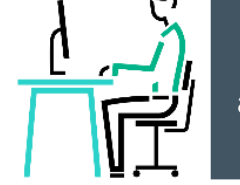

- Navigate to [www.myroom.hpe.com/Account](http://www.myroom.hpe.com/Account)
- Click the **Home** tab
- Login to your MyRoom account
- Click room group name in the **Rooms** tile

Wearable, Inc.

Have questions about MyRoom at Wearable, Inc.? Contact: Organization Administrator (organization.administrator@wearableinc.com)

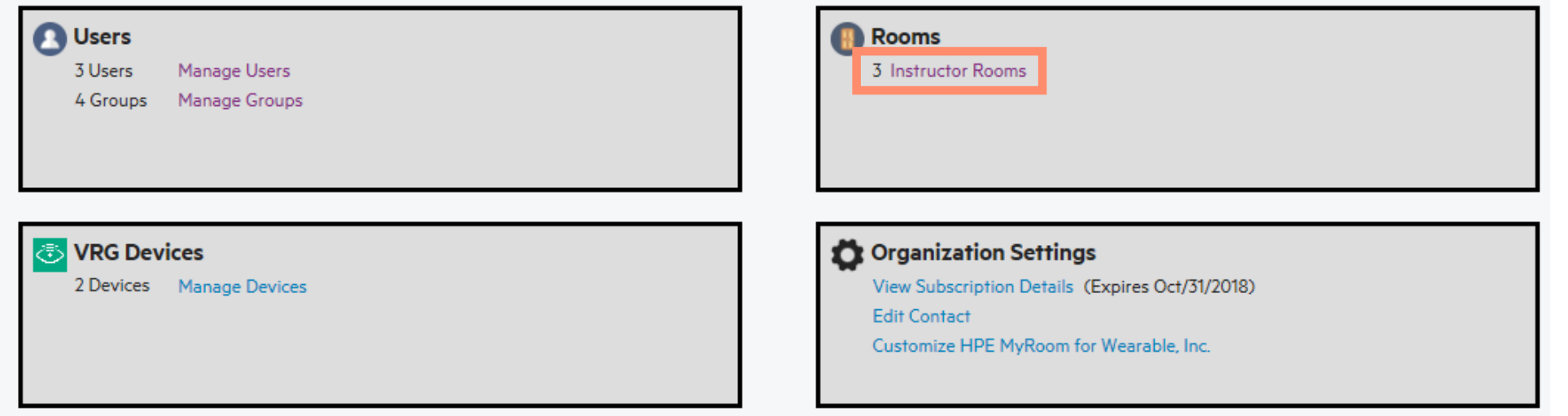

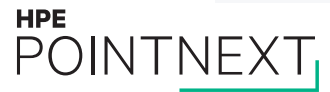

# **Add room**

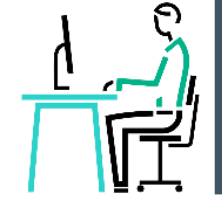

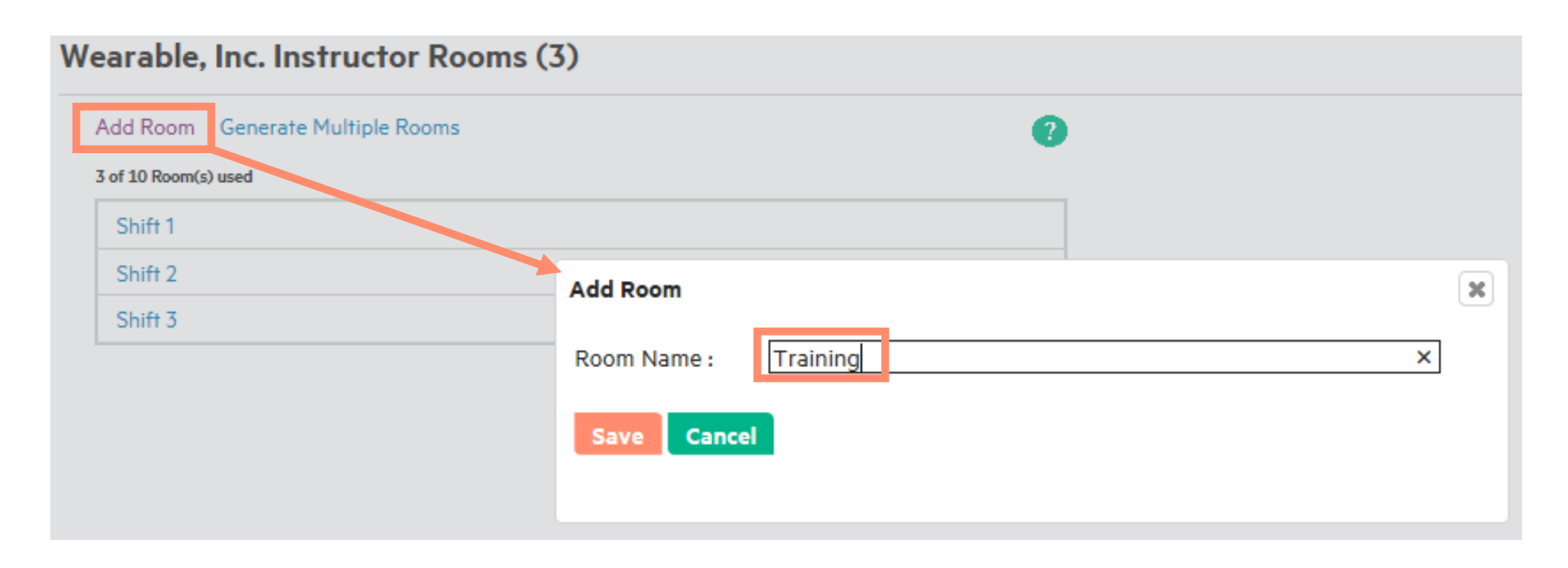

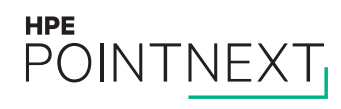

## **Generate multiple rooms - numbered**

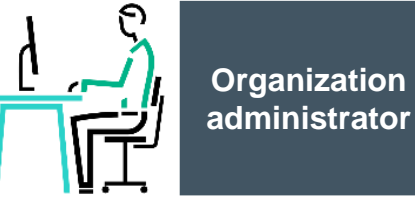

#### Wearable, Inc. Instructor Rooms (3)

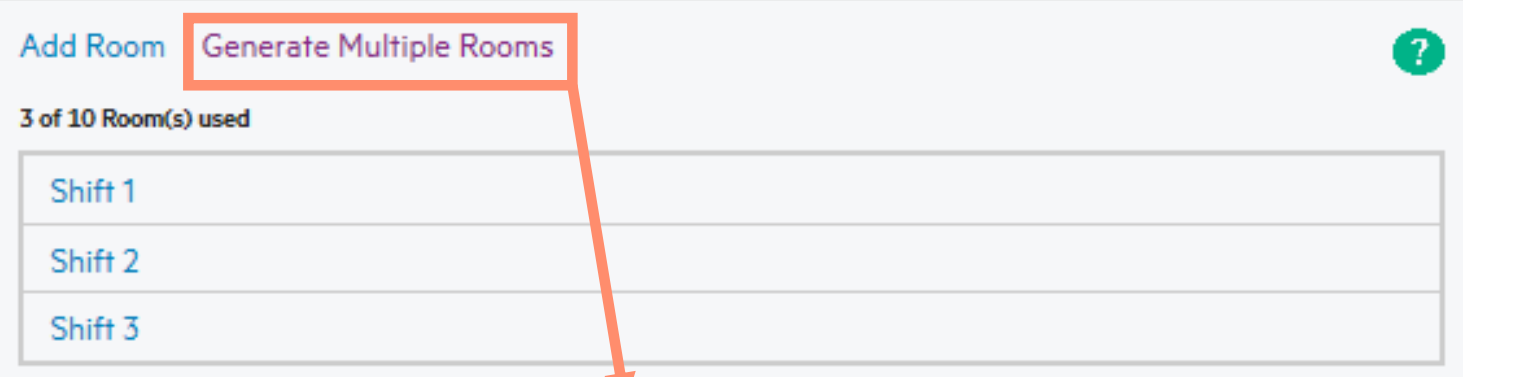

#### **Generate Rooms**

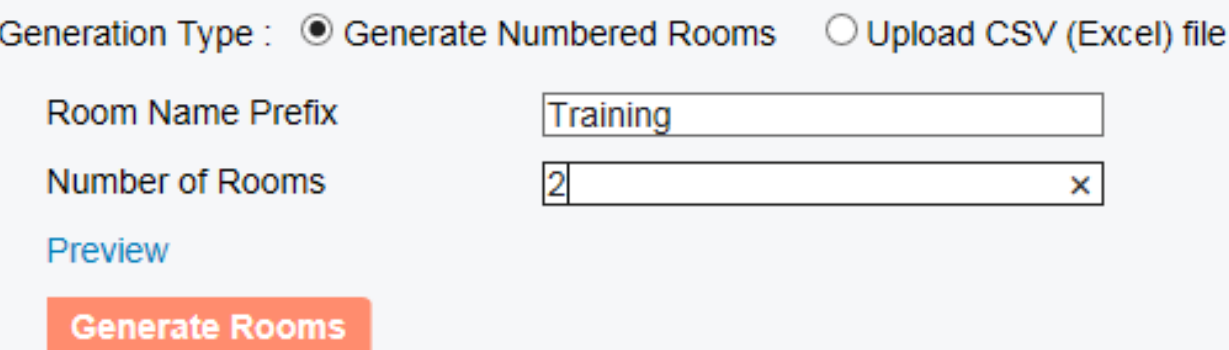

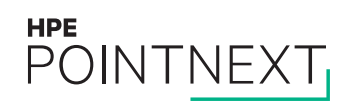

# **Preview, then generate numbered rooms**

HPE<br>POINTNEXT

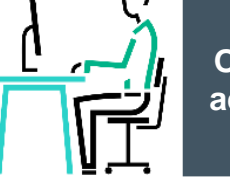

**Organization administrator**

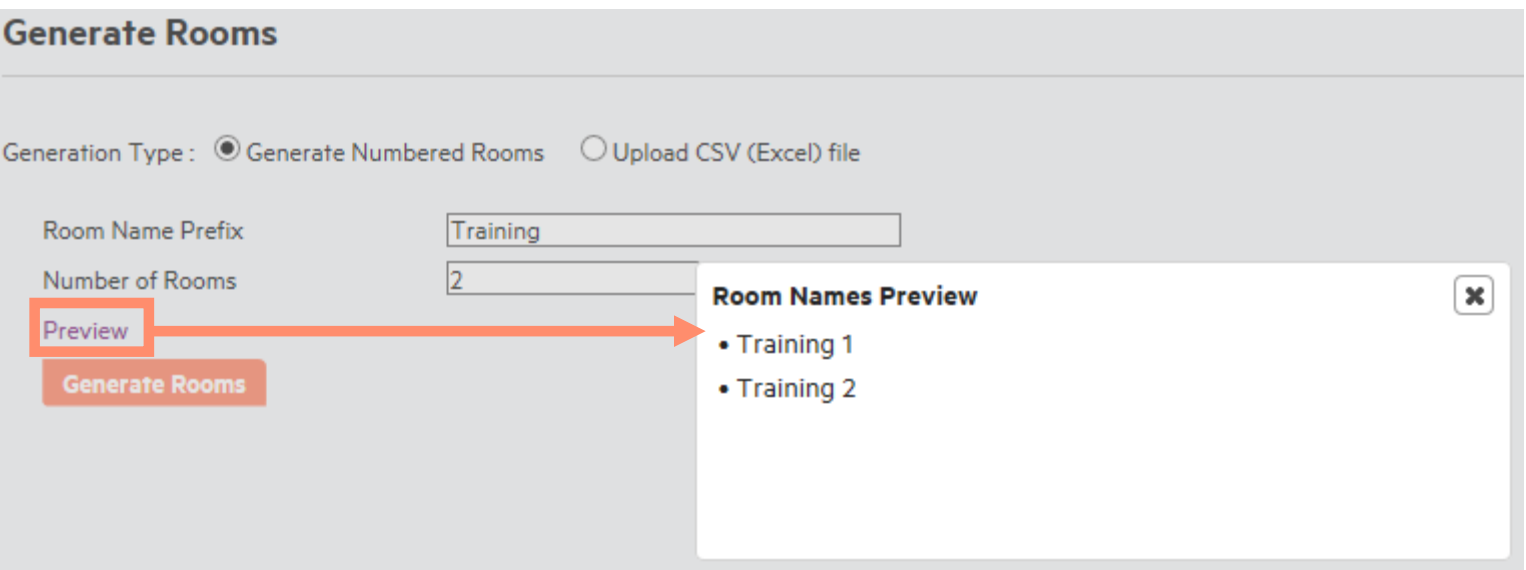

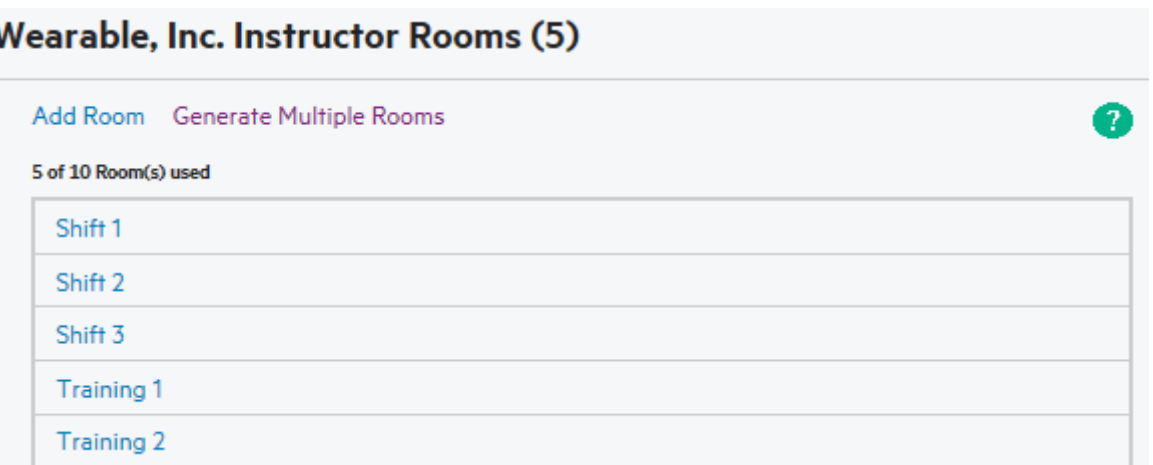

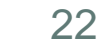

# **Generate multiple rooms – upload CSV (Excel) file**

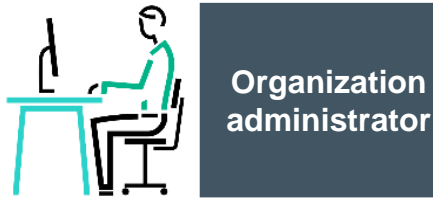

#### Wearable, Inc. Instructor Rooms (3)

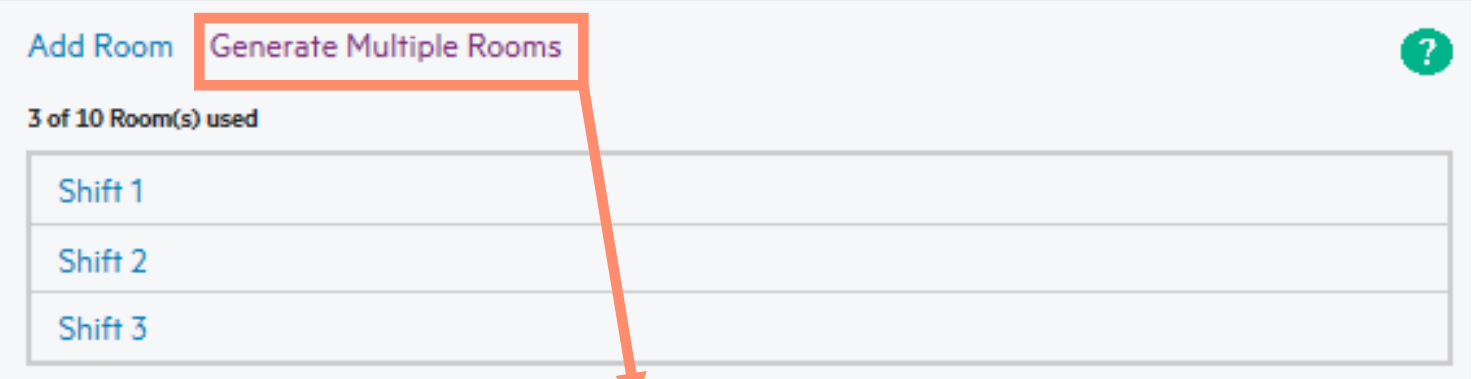

#### **Generate Rooms**

Generation Type: O Generate Numbered Rooms @ Upload CSV (Excel) file

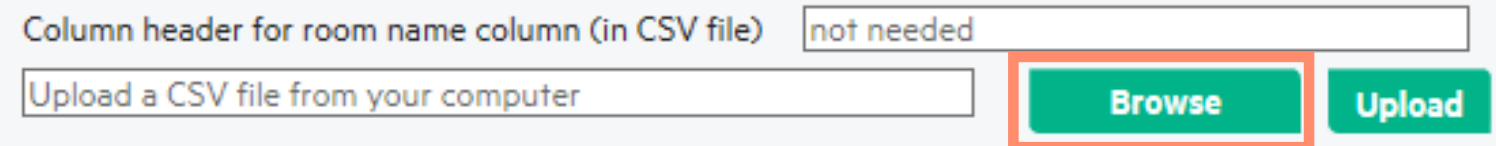

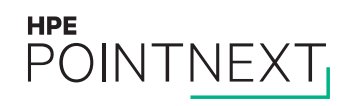

# **Upload text or CSV file**

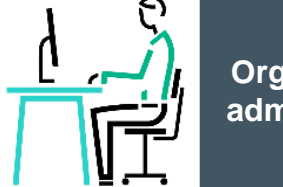

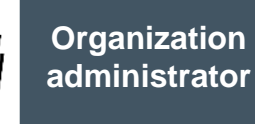

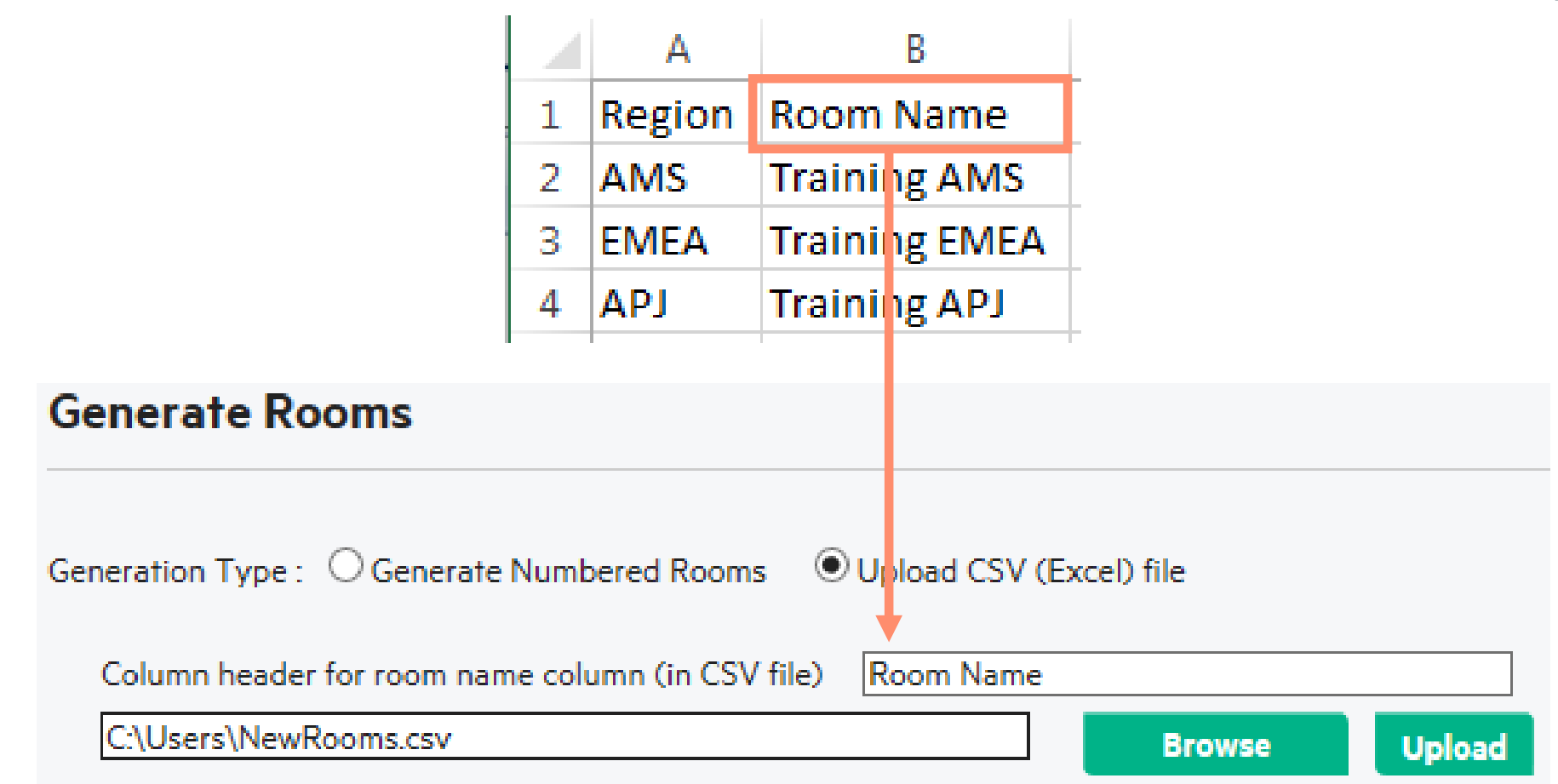

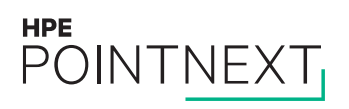

#### **Edit or delete room Organization administratorWearable, Inc. Instructor Rooms (5)** Add Room Generate Multiple Rooms 5 of 10 Room(s) used Shift<sub>1</sub> Shift 2 Shift 3 Training 1 Training 2 **Wearable, Inc. Edit Room** Training 2 Name: Users in the following groups will have access to this room: Access: • Trainers (with Full Access) **Delete** Save

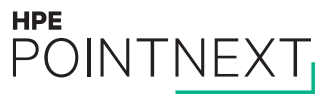

# <span id="page-25-0"></span>**Register device**

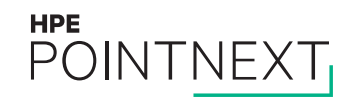

# **Install VRG on device**

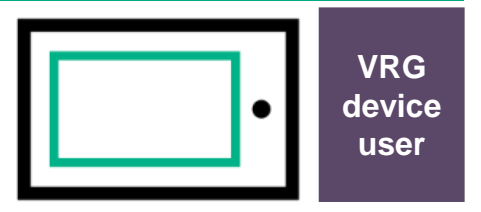

**iOS** 

#### Android:

- Navigate to [www.myroom.hpe.com/VRG](http://www.myroom.hpe.com/VRG) on the device
- Click **VRG Android for wearables in Google Play Store**
- When download is complete, tap it to install
- Click **Open** button

### iOS:

- Go to **App Store**
- Search for HPE Visual Remote Guidance
- Follow the prompts to **Get**, **Install**, and **Open** VRG

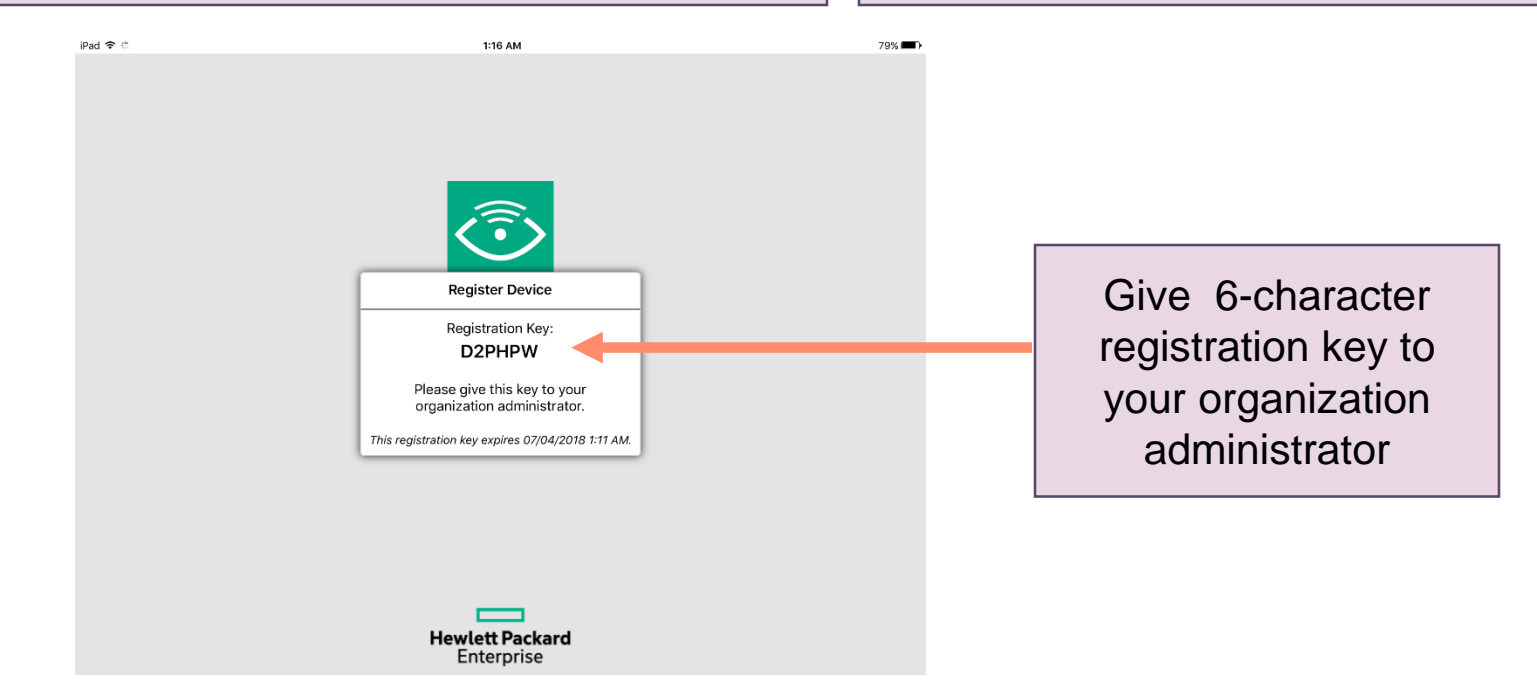

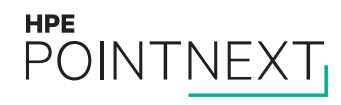

# Log into MyRoom account to see organization

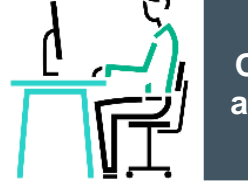

- Navigate to www.myroom.hpe.com/Account
- $-$  Click the **Home** tab
- Login to your MyRoom account
- Click Manage Devices in the VRG Devices tile

Wearable, Inc.

**HPE** 

**POINTNEXT** 

Have questions about MyRoom at Wearable, Inc.? Contact: Organization Administrator (organization.administrator@wearableinc.com)

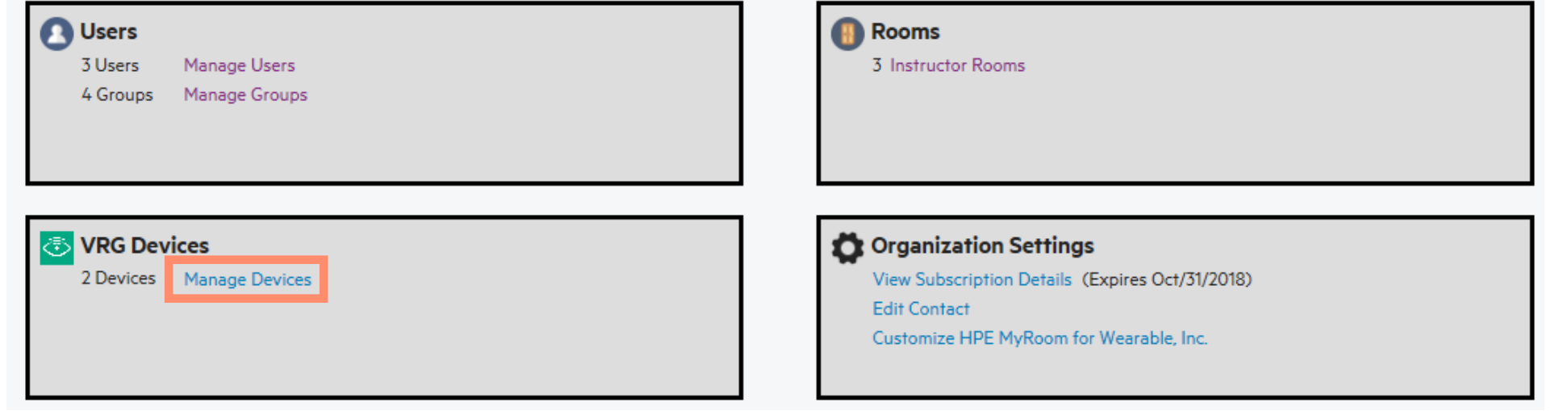

# **Add VRG device to organization**

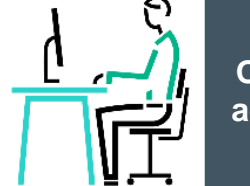

**Organization administrator**

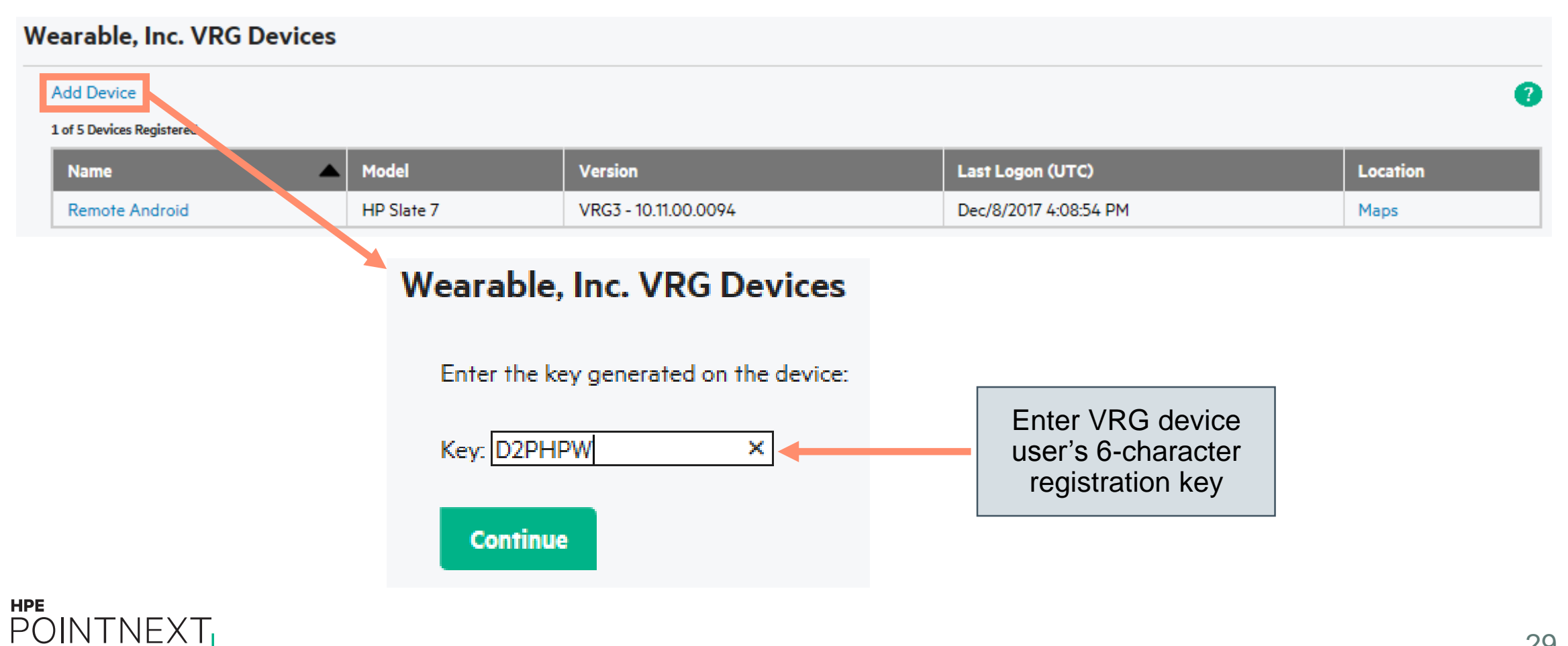

# **Select room the VRG device will be able to join**

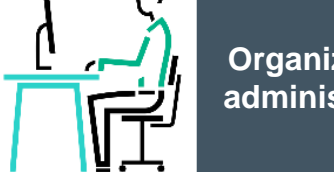

**Organization administrator**

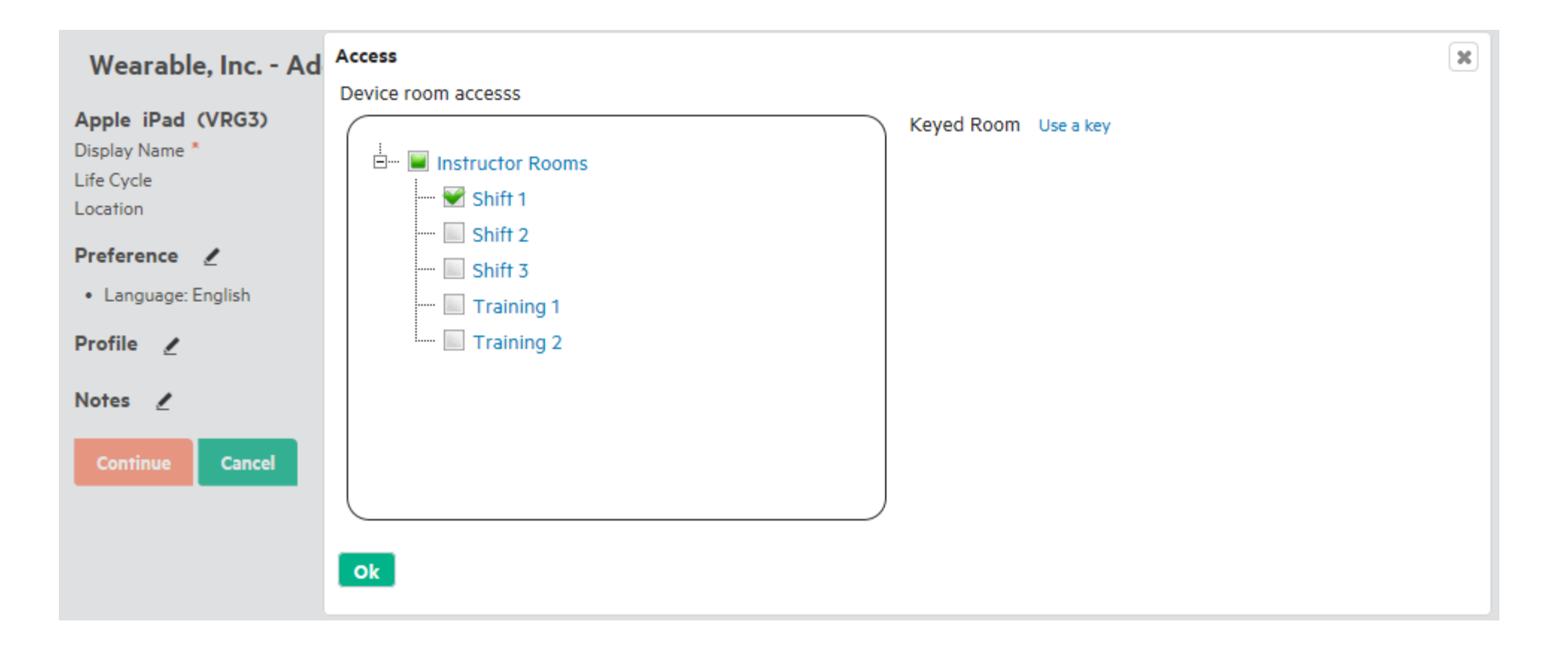

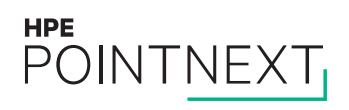

# **Complete VRG device registration form**

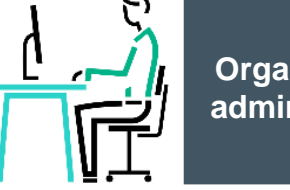

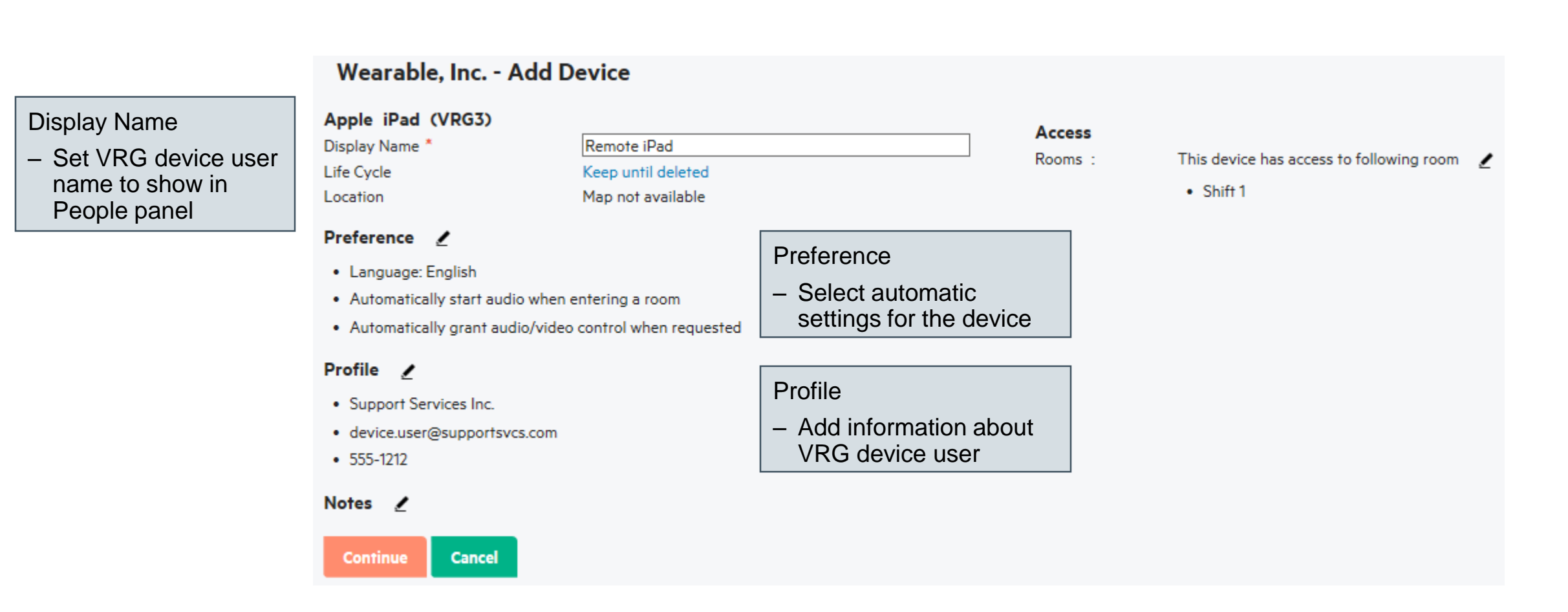

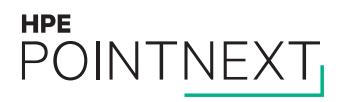

# **Complete registration on VRG device**

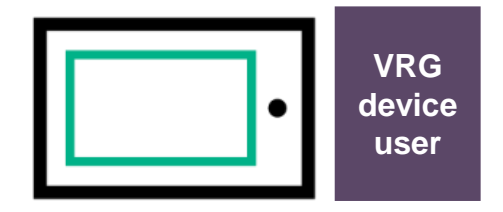

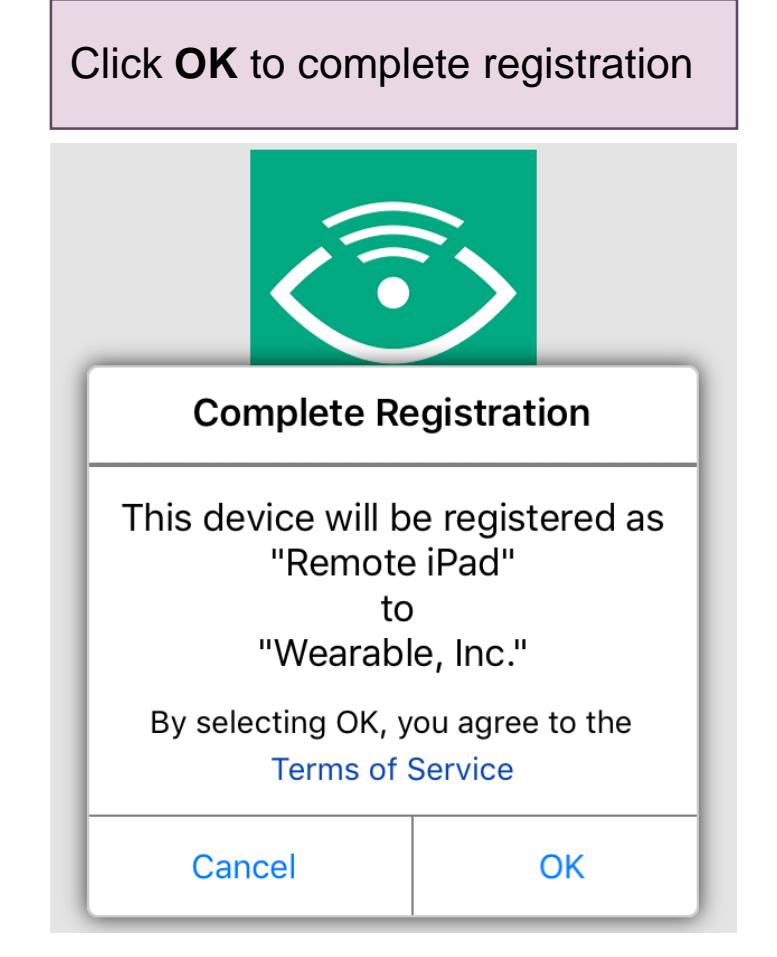

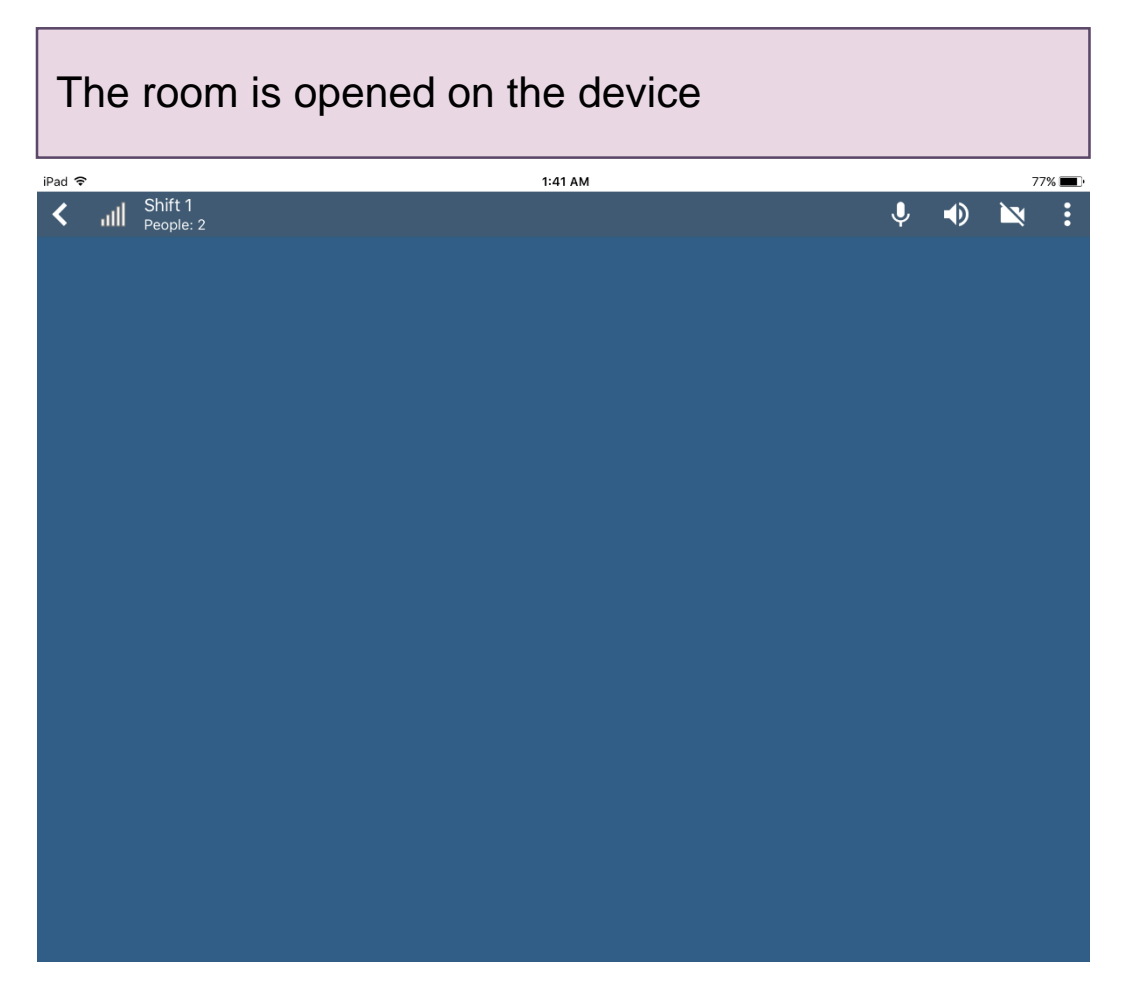

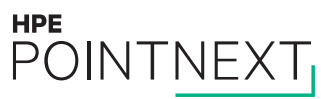

# **Open VRG on device**

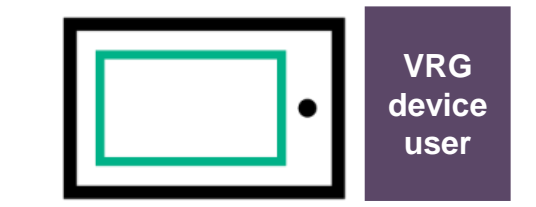

To open VRG when it is not already running, tap **HPE VRG** icon on device's home screen

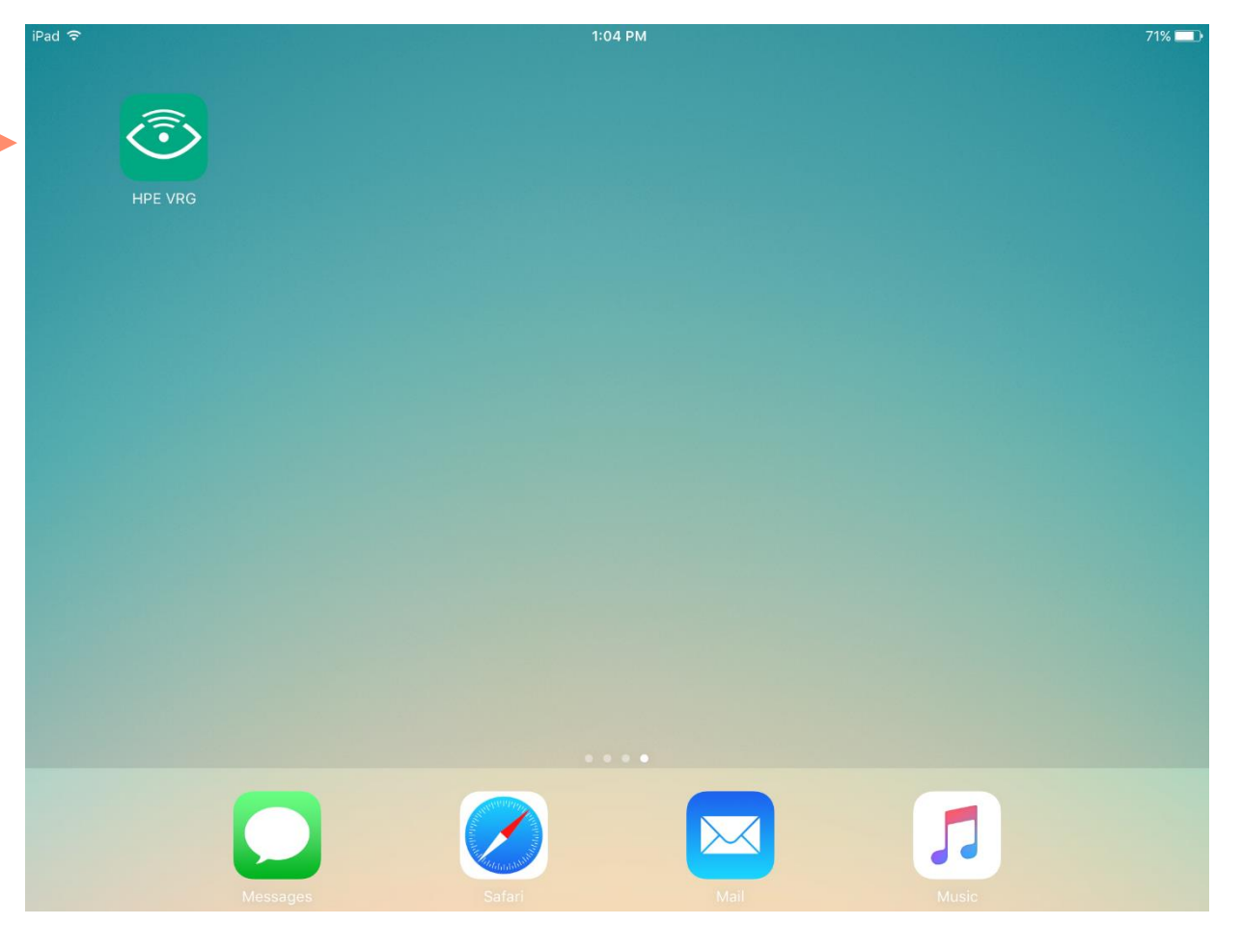

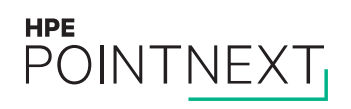

# <span id="page-33-0"></span>**Manage devices**

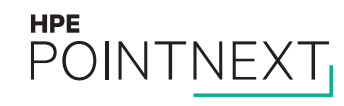

# Log into MyRoom account to see organization

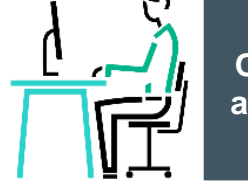

**Organization** administrator

- Navigate to www.myroom.hpe.com/Account
- $-$  Click the **Home** tab
- Login to your MyRoom account
- Click Manage Devices in the VRG Devices tile

Wearable, Inc.

Have questions about MyRoom at Wearable, Inc.? Contact: Organization Administrator (organization.administrator@wearableinc.com)

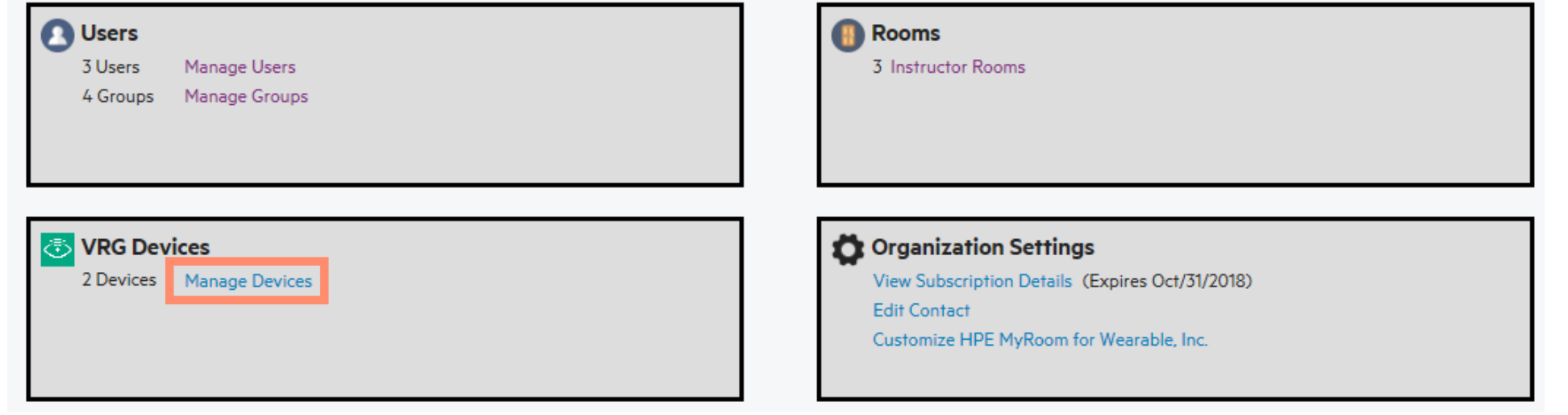

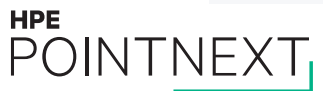

### **Select or find VRG device**

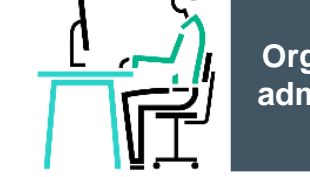

 $\overline{?}$ 

#### **Wearable, Inc. VRG Devices**

#### Add Device

#### 2 of 5 Devices Registered

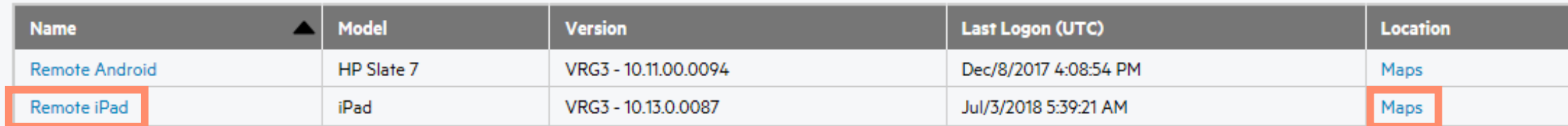

Click device name to see its registration details

Click **Maps** to see the last place VRG was used

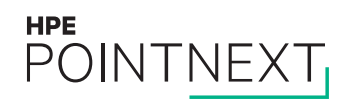

# Edit registration details or delete VRG device

#### Wearable, Inc. - Edit VRG Device

#### Apple iPad (VRG3 - 10.13.0.0087) Display Name \* Remote iPad Life Cycle Keep until deleted Location Maps

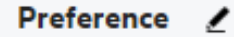

- Language: English
- . Automatically start audio when entering a room
- Automatically grant audio/video control when requested

#### Profile /

- Support Services Inc.
- · device.user@supportsvcs.com
- $-555-1212$

#### Notes /

**HPE** 

POINTNEXT

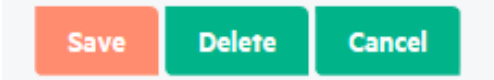

#### **Access**

Rooms:

#### This device has access to following room /

 $\bullet$  Shift 1

**Organization** administrator

37

# <span id="page-37-0"></span>**Organization settings**

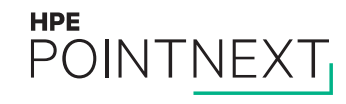

# **Log into MyRoom account to see organization**

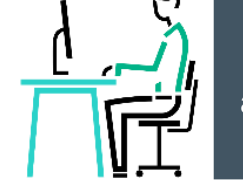

- Navigate to [www.myroom.hpe.com/Account](http://www.myroom.hpe.com/Account)
- Click the **Home** tab
- Login to your MyRoom account
- Look for **Organization Settings** tile

Wearable, Inc.

Have questions about MyRoom at Wearable, Inc.? Contact: Organization Administrator (organization.administrator@wearableinc.com)

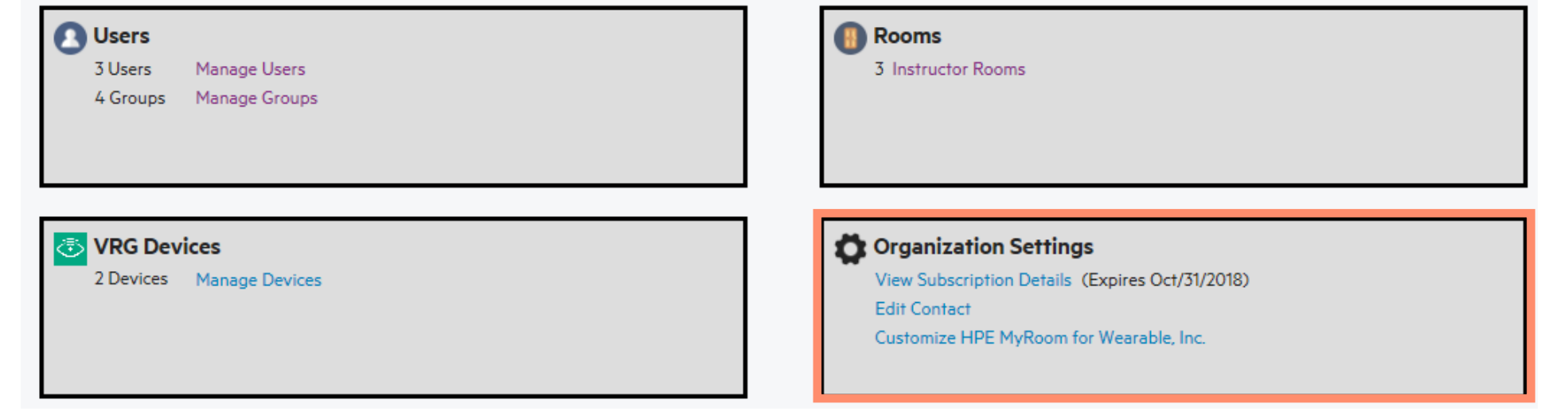

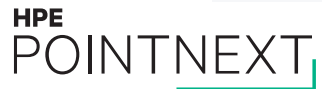

# **View subscription details**

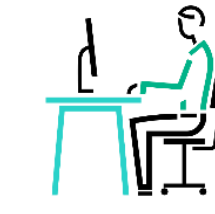

### **Wearable, Inc. Subscription Details**

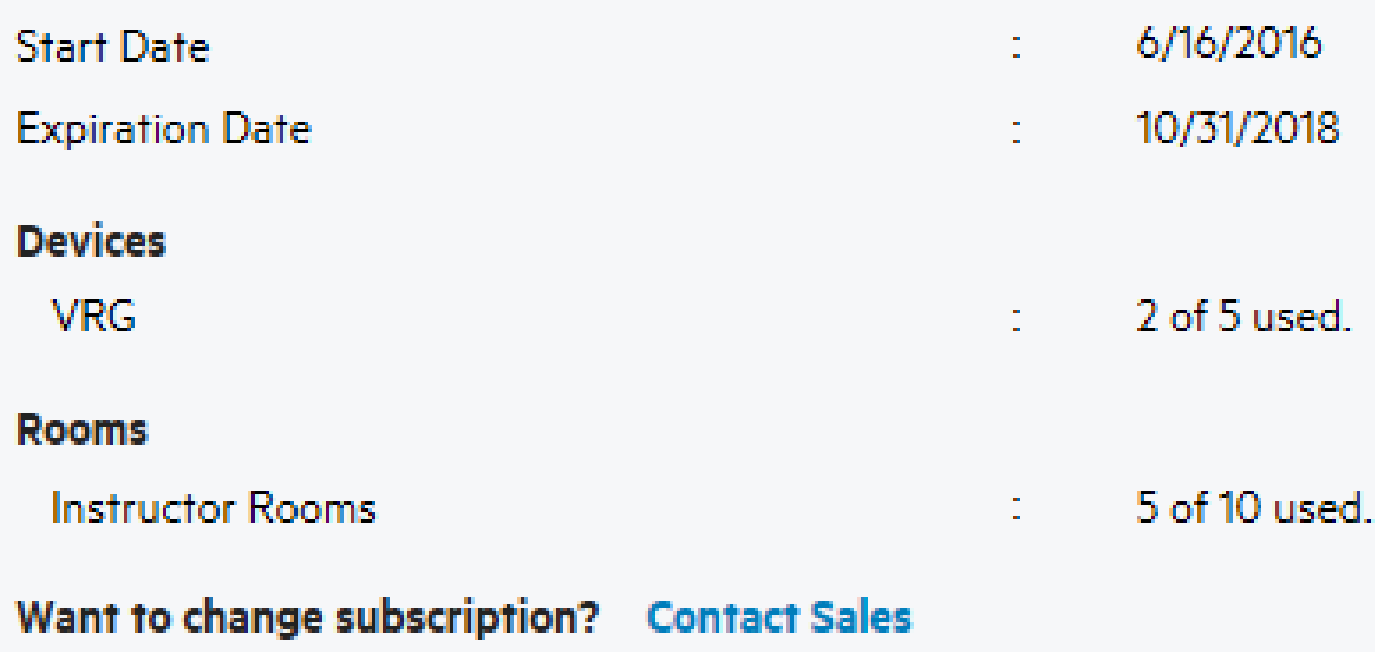

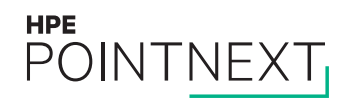

# **Edit contact**

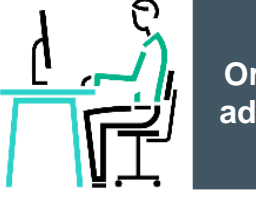

**Organization administrator**

This contact information will be visible:

– To all organization users

– On all organization pages

### **Wearable, Inc. Contact**

This is the contact information that will be shown to other Wearable, Inc. users.

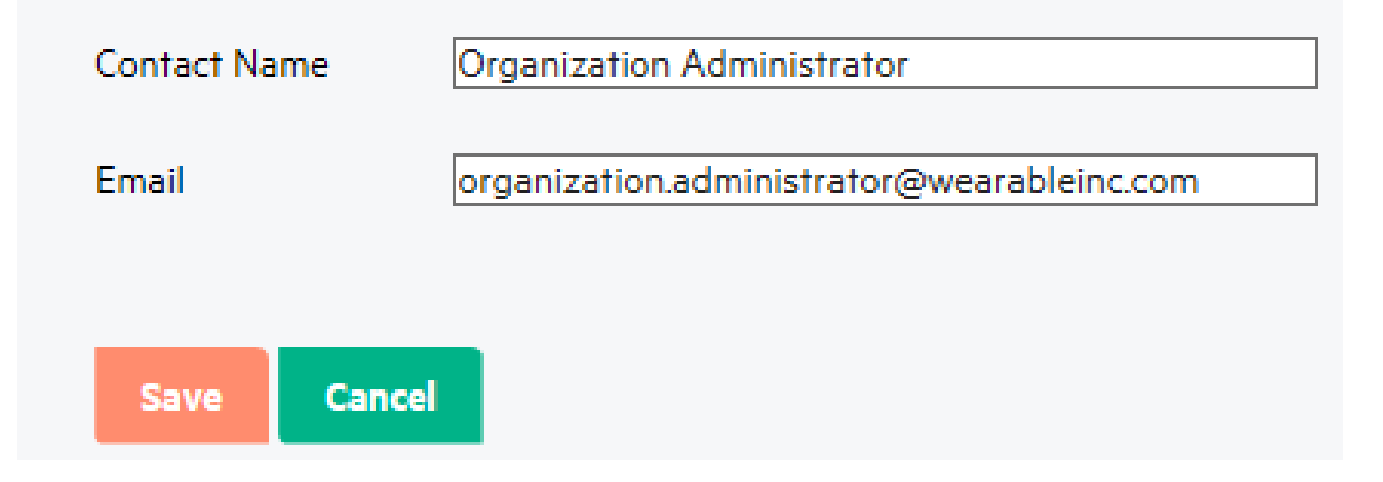

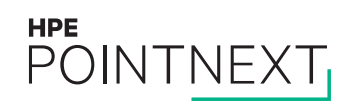

### **Customize organization instructions**

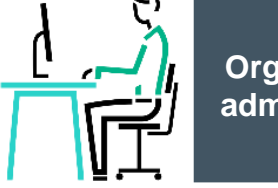

**Organization administrator**

#### **Customize HPE MyRoom**

Enter instructions to help your users setup their accounts

**Setup Instructions** Preview

Enter any additional instructions specific to your organization that should be displayed when users activate their account.

Only <a></a>, <b></b>, <strong></strong>, <i></i>>, <em></em>, <ol></ol>, <ul></ul>, <li></li>, <p></p>, <br/></p>, and <hr/><hr/> HTML tags are allowed.

Enter information your users will see on their MyRoom home page

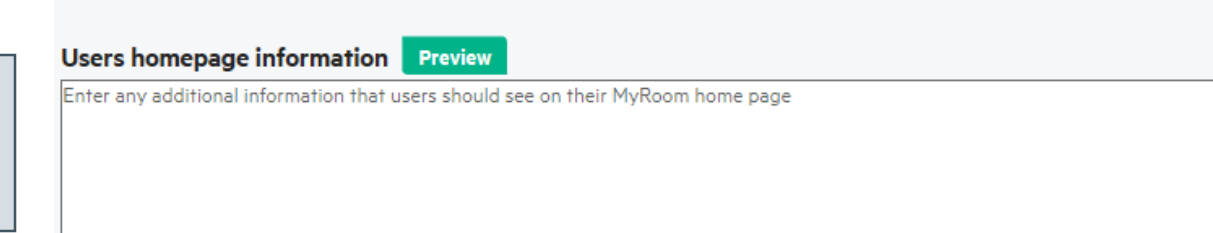

Only <a></a>, <b></b>, <strong></strong>, <i></i>></j>, <em></em>, <ol></ol>, <ul></ul>, <li>, <li></is, <p></p>, <br/> <hr/>th/>> HTML tags are allowed.

ok

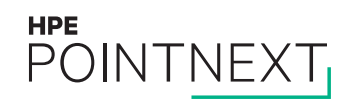

# <span id="page-42-0"></span>**Organization users**

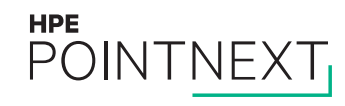

# **Log into MyRoom account to see organization**

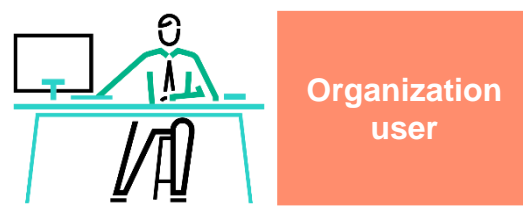

- Navigate to [www.myroom.hpe.com/Account](http://www.myroom.hpe.com/Account)
- Click the **Home** tab
- Login to your MyRoom account
- Find contact information for the organization

# Welcome to MyRoom for Wearable, Inc. !

Questions? Contact: Organization Administrator

(organization.administrator@wearableinc.com)

**Download** Download the application here:

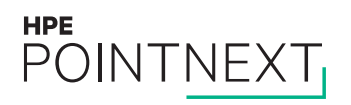

# **Log into MyRoom tray to access rooms**

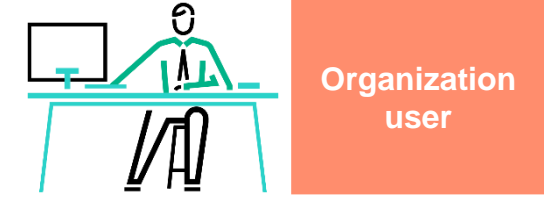

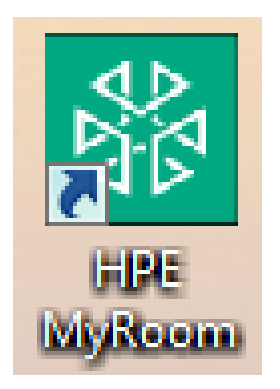

- Double-click the HPE MyRoom desktop icon
- Login to your MyRoom tray
- Click the **Rooms** tab

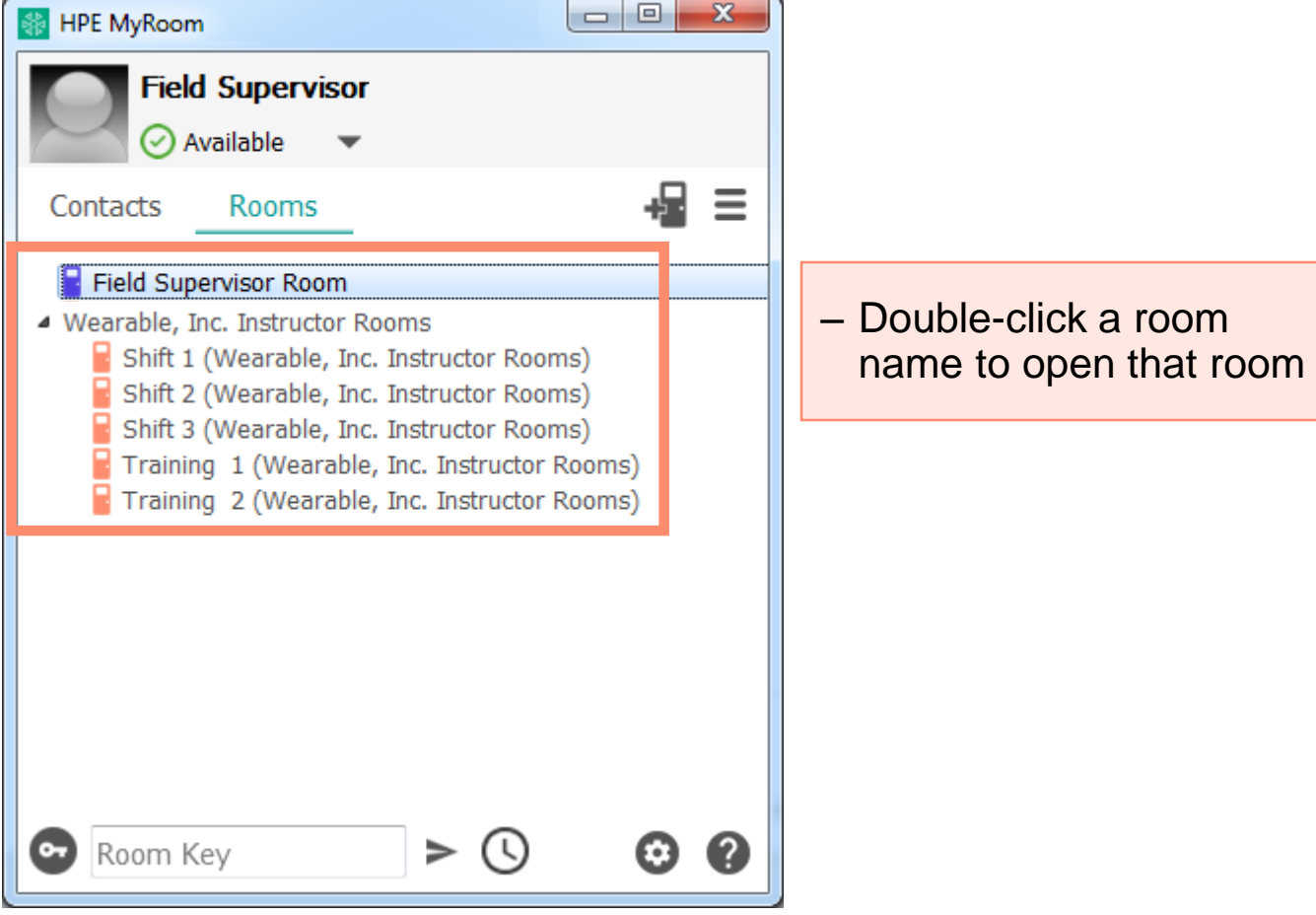

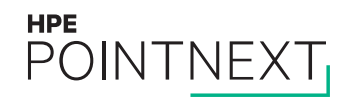

# **Room permissions**

**ပြ** ΛL

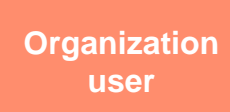

Your account rooms will have:

- Purple doors
- Your account permissions

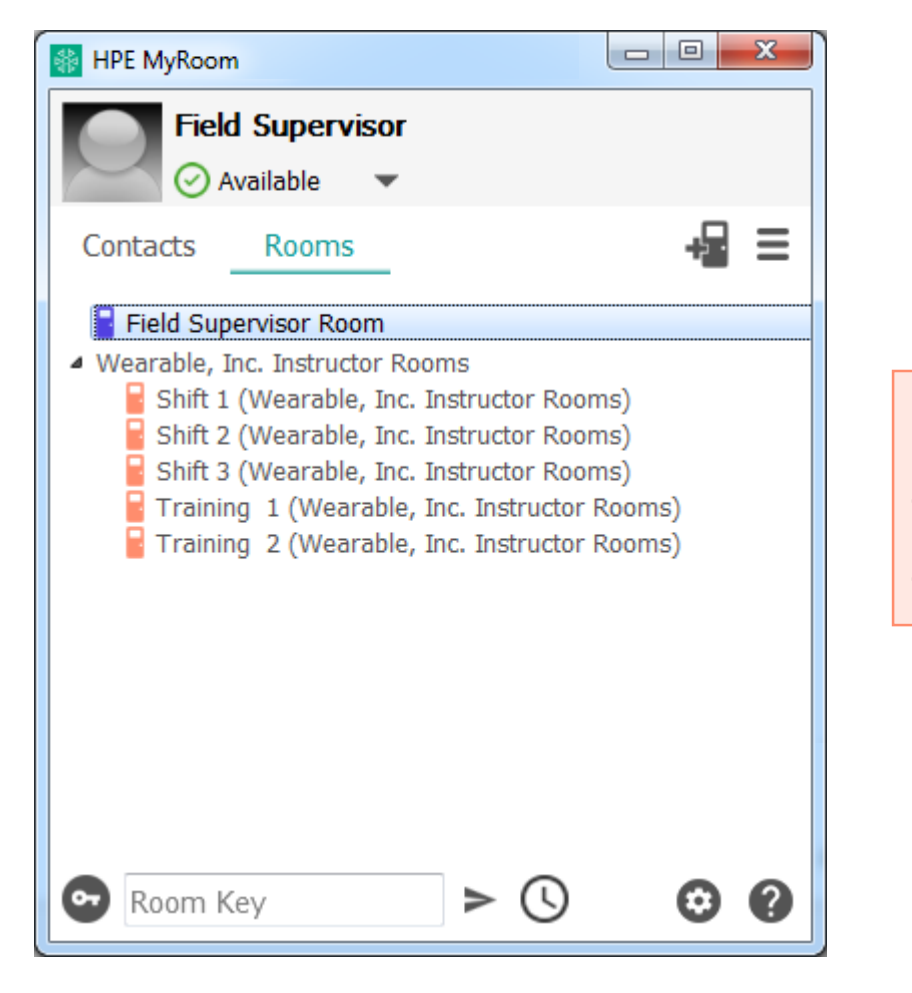

Organization rooms will have:

- Orange doors
- Organization permissions

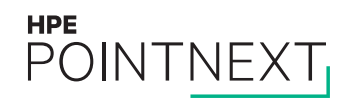